## Manual for

Acer n50 Handheld

#### COPYRIGHT

Copyright © 2004 Acer Inc. or its subsidiaries All Rights Reserved. Printed in Taiwan.

Acer n50 Handheld Manual Original issue: November 2004

Acer and the Acer logo are registered trademarks of Acer Inc.

Microsoft, ActiveSync, Outlook, Pocket Outlook, Windows, Windows NT, and the Windows logo are either registered trademarks or trademarks of Microsoft Corporation in the United States and/or other countries. Microsoft products are licensed to OEMs by Microsoft Licensing, Inc., a wholly owned subsidiary of Microsoft Corporation.

Other company's product names or trademarks are used herein for identification purpose only and belong to their respective companies.

Changes may be made periodically to the information in this publication without obligation to notify any person of such revision or changes. Such changes will be incorporated in new editions of this Manual or supplementary documents and publications.

No part of this publication may be reproduced, stored in a retrieval system, or transmitted, in any form or by any means, electronic, mechanical, photocopy, recording, or otherwise, without the prior written permission of Acer Inc.

#### DISCLAIMER AND LIMITATION OF LIABILITY

Acer and its subsidiaries makes no representations or warranties, either expressed or implied, with respect to the contents hereof and specifically disclaims the implied warranties of merchantability or fitness for a particular purpose. Acer and its subsidiaries assume no responsibility for any damage or loss resulting from the use of this Acer n50 Handheld Manual.

#### NOTES

Record the serial number, purchase date, and place of purchase information in the space provided below. The serial number is recorded on the label affixed to your Acer n50. All correspondence concerning your unit should include the serial number, and purchase information.

Acer n50 Handheld

## About this Manual

Welcome to the Acer n50 Handheld Manual. This Manual is designed to help you get up and running quickly with your new Acer n50—a Windows® Powered Pocket PC 2004 handheld. It describes all you need to know about how to use your handheld as well as the application programs that come with it.

This Manual will discuss the following topics:

- A tour of the Acer n50 system
- Setup and maintenance procedures
- Viewing and entering data
- Using the application programs bundled with your handheld
- Taking advantage of your handheld's expansion features
- Synchronising data between your handheld and your computer
- Connecting your handheld to a computer, a network, or the Internet
- Personalising your handheld with your own preference settings

This Manual introduces you to the many ways your Acer n50 can help you organise and manage both business and personal information to make your everyday activities a more productive and satisfying experience.

## First things first

We would like to thank you for making Acer n50 your choice for your handheld needs. Your new sleek Acer n50 is a multi-functional tool packed with user-friendly features and high-performance applications designed to make organising workrelated information and synchronising it with your personal activities a time-efficient task. We hope you enjoy using your Acer n50 as much as we enjoyed creating it for you.

Use your Acer n50 to effectively manage information related to both business and personal tasks.

- Software installation and new applications
- Use the Microsoft<sup>®</sup> Pocket PC 2003 second edition software to perform organising and computing tasks
- Synchronise the information on your computer with the information on your handheld using Microsoft<sup>®</sup> ActiveSync<sup>®</sup>
- Get connected to the Internet with the Microsoft<sup>®</sup> Pocket Internet Explorer
- Create an on-the-go backup file
- Expand your handheld's capabilities using either the built-in SD/MMC slot or the CF slot
- Exchange information between devices that have Bluetooth®(optional) / WLAN(optional) capabilities.
- Beam information to another IR-enabled device
- Customise your handheld based on your personal requirements and preferences

### Your guides

To help you use your Acer n50, we have designed a set of guides:

| For information on:                                                                        | Refer to:                                                                                                    |
|--------------------------------------------------------------------------------------------|----------------------------------------------------------------------------------------------------|
| Programs on your handheld                                                                  | This Manual. Bundled in the Acer n50 Handheld<br>Companion CD, it provides online reference for using<br>your Acer n50. |
|                                                                                            | The Acer n50 Handheld Help. To view Help, tap <u> हि</u> and then Help.                                                 |
| Programs on your handheld<br>Additional programs that can be<br>installed on your handheld | The Acer n50 Handheld Companion CD.                                                                                     |
| Connecting to and synchronising with your computer                                         | The Acer n50 Handheld Quick Guide.                                                                                      |
| with your computer                                                                         | ActiveSync Help on your computer. To view Help, click<br>Help and then Microsoft ActiveSync Help.                       |

| For information on:                                    | Refer to:                                                                                                    |
|--------------------------------------------------------|----------------------------------------------------------------------------------------------------|
| Last-minute updates and detailed technical information | The Read Me files. Located in the Microsoft ActiveSync<br>folder on your computer and on the Acer n50<br>Handheld Companion CD. |
| Up-to-date information regarding your handheld         | http://www.acer.com/                                                                                                    |
| Service Enquiries                                      | http://global.acer.com/support/index.htm                                                                                        |

### Package contents

Your Acer n50 comes packed in a cardboard box. Carefully unpack the box and remove the contents. If any of the following items are missing or damaged, contact your dealer immediately:

- Acer n50 handheld
- Stylus
- Cradle (for n50 Premium) or Sync Cable (USB Client, DC-in) (for n50)
- AC Power Adapter
- Slip Case

- Acer n50 Handheld Quick Guide
- Acer n50 Handheld Companion CD
- End User License Agreement
- International Travellers Warranty
- Battery Pack

### Maintaining your Acer n50

This section provides information on the following:

- Proper care and usage of your handheld
- Resetting your handheld

### Proper care and usage of your Acer n50

Your Acer n50's rugged and tough construction is designed to provide you with years of reliable and trouble-free service. Observing the following general maintenance procedures will help ensure this:

- 1 Take care not to scratch the screen of your handheld. Keep the screen clean. When working with your handheld, use the supplied stylus or plastic-tipped pens intended for use with touch-sensitive screens. Never use an actual pen or pencil or other sharp object on the screen surface.
- 2 Your handheld is not waterproof and should not be exposed to rain or moisture. Under extreme conditions, water may enter the circuitry through the front panel buttons or expansion slots. In general, treat your handheld as you would a pocket calculator or other small electronic device.
- 3 Take care not to drop your handheld or subject it to any strong impact. Do not place your handheld in your back pocket; if you sit on it, you may damage it.

- 4 Protect your handheld from temperature extremes. For example, do not leave your handheld on the dashboard of a car on a hot day or on a day when temperatures are below the freezing point. Also, keep it away from heaters and other sources of heat.
- 5 Do not use or store your handheld in any location that is extremely dusty, damp or wet. Always use the (included) SD dummy card to protect the connectors when not in use.
- 6 Use a soft, damp cloth to clean your handheld. If the surface of the screen becomes soiled, clean it with a soft cloth moistened with diluted window-cleaning solution.

### Resetting your Acer n50

You may have to perform a reset if your handheld no longer responds to the buttons on the screen.

### Performing a soft reset

A soft reset allows your handheld to get a fresh start, similar to rebooting a computer. All records and entries are retained after a soft reset.

To perform a soft reset:

• Using the tip of your stylus, lightly press the reset button inside the hole on the buttom of your handheld.

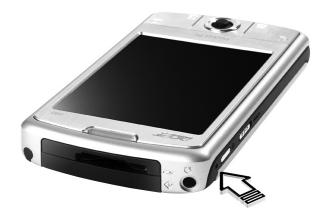

### Performing a hard reset

A hard reset will erase all records and entries stored in your handheld. Never perform a hard reset unless a soft reset does not correct your problem. When you perform your next ActiveSync operation, you can restore any data that you previously synchronised to your computer. To perform a hard reset:

1. Press and hold the Today and Messaging (a) buttons on your Handheld.

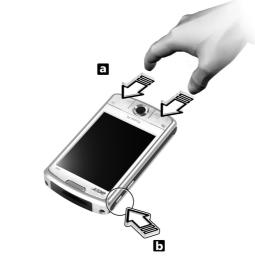

2. While holding the Today and Messaging buttons, Using the tip of your stylus, lightly press the reset button inside the hole (**b**) on the left side of your handheld.

**NOTE:** When you perform a hard reset, formats, preferences, and other settings including date and time are restored to their factory default settings. **All data, records, and entries, except for those stored in the ROM storage, will be erased.** 

### Locking your Acer n50

Your handheld is not just a financial investment but a wealthy source of personal information, some of which may be confidential so it is only logical to protect it from any unauthorized access. The security setting of your handheld gives you the option of assigning a lock password that will be required for access after a set period of inactivity.

#### To assign a password

- 1 Tap 🌆 , Settings.
- 2 On the Personal tab, tap Password.
- 3 Select a password option.
  - Simple 4 digit password
  - Strong alphanumeric password
- 4 Define the period of inactivity before the password will be required for access.
- 5 Enter password then retype it to confirm.

### Installing Software on Your Acer n50

When installing software on your Acer n50, you may receive the message:

The program you have installed may not display properly because it was designed for a previous version of Microsoft<sup>®</sup> Windows Mobile<sup>™</sup> software.

If you receive this message, perform the following steps:

- 1 Tap ok to continue installing the software.
- 2 Run the software in portrait mode. See "Changing Display to Portrait Screen Orientations."

#### Changing Display to Portrait Screen Orientations

To change the display setting on your Handheld:

- 1 Tap 🌆 , Settings.
- 2 On the System tab, tap Screen icon.
- 3 The Screen Orientation options are displayed.
- 4 Make your selection and press the OK button. Your display screen is now in the new orientation.

**NOTE:** Most applications will work with Windows Mobile 2003 Second Edition when using portrait mode.

**NOTE:** The Acer n50 has the Windows Mobile 2003 Second Edition operating system installed. Most PDA software packages currently available were designed for previous versions of the Windows Mobile operating system. If you need technical assistance with the software you are trying to install, contact the software manufacturer. Acer does not provide support for third-party electronics and accessories. Support for all third-party electronics and accessories is provided by the original manufacturer of the product.

## Contents

| About this Manual    | iii                                            |
|----------------------|------------------------------------------------|
| First things first   | V<br>Your guides                               |
|                      | Package contents                               |
|                      | Maintaining your Acer n50                      |
|                      | Proper care and usage of your Acer n50         |
|                      | Resetting your Acer n50.                       |
|                      | Locking your Acer n50                          |
|                      | Installing Software on Your Acer n50           |
| 1 Getting started    | 1                                              |
| 5                    | System requirements                            |
|                      | Features summary.                              |
|                      | Performance                                    |
|                      | Display                                        |
|                      | Audio                                          |
|                      | Proprietary 26-pin I/O connector               |
|                      | Connectivity                                   |
|                      | Expansion                                      |
|                      | Battery                                        |
|                      | Design and ergonomics                          |
|                      | Acer n50 tour                                  |
|                      | Front view                                     |
|                      | Left view                                      |
|                      | Top view                                       |
|                      | Bottom view                                    |
|                      | Preparing to use your Acer n50                 |
|                      | Installing the Microsoft® ActiveSync® software |
|                      | Connecting the computer                        |
|                      | Charging your Acer n50                         |
|                      | Setting up your Acer n50                       |
|                      | Performing the first synchronisation process   |
|                      | Command interface                              |
|                      | Handheld buttons and the stylus                |
|                      | Today screen                                   |
|                      | Start menu                                     |
|                      | Command bar                                    |
|                      | Pop-up menus                                   |
|                      | Pop-up menus                                   |
| 2 Entering data in y | our Acer n50 19                                |
| 5 5                  | Using the input panel                          |
|                      | To type with the soft keyboard                 |
|                      | To use Letter Recognizer                       |
|                      | To use Block Recognizer                        |
|                      | To use Transcriber                             |
|                      | Writing on the screen                          |
|                      | <b>3</b>                                       |

| To write on the screen                                              |   |       |   |   |     |  |   | . 22 |
|---------------------------------------------------------------------|---|-------|---|---|-----|--|---|------|
| Drawing on the screen                                               |   |       |   |   |     |  |   |      |
| To create a drawing                                                 |   |       |   |   |     |  |   |      |
| Recording a message                                                 |   |       |   |   |     |  |   |      |
| To create a recording                                               |   |       |   |   |     |  |   |      |
| To play a recording                                                 |   |       |   |   |     |  |   |      |
| Using My Text                                                       |   |       |   |   |     |  |   |      |
| To insert a My Text message                                         |   |       |   |   |     |  |   |      |
| 3 Managing applications and information                             |   |       |   |   |     |  |   | 29   |
| Opening an application                                              |   |       |   |   |     |  |   | . 29 |
| Switching between applications                                      |   |       |   |   |     |  |   |      |
| Finding and organising information                                  |   |       |   |   |     |  |   |      |
| To use Find                                                         |   |       |   |   |     |  |   |      |
| To use File Explorer                                                |   |       |   |   |     |  |   |      |
| 4 Managing Microsoft® Pocket Outlook applications                   |   |       |   |   |     |  |   | 33   |
| Calendar                                                            |   |       |   |   |     |  |   | . 33 |
| Scheduling an appointment                                           |   |       |   |   |     |  |   | . 35 |
| Creating a meeting request                                          |   |       |   |   |     |  |   | . 36 |
| Contacts                                                            |   |       |   |   |     |  |   | . 37 |
| Creating a contact.                                                 |   |       |   |   |     |  |   | . 37 |
| Finding a contact                                                   |   |       |   |   |     |  |   | . 38 |
| Tasks                                                               |   |       |   |   |     |  |   | . 39 |
| Creating a task                                                     |   |       |   |   |     |  |   | . 39 |
| Notes                                                               |   |       |   |   |     |  |   | . 41 |
| Creating a note                                                     |   |       |   |   |     |  |   | . 41 |
| Messaging                                                           |   |       |   |   |     |  |   | . 42 |
| Synchronising email messages                                        |   |       |   |   |     |  |   | . 42 |
| Connecting directly to an email server                              |   |       |   |   |     |  |   | . 42 |
| Using the Message list                                              |   |       |   |   |     |  |   | . 43 |
| Composing a message                                                 |   |       |   |   |     |  |   | . 43 |
| Managing email messages and folders                                 | • | <br>• | • | • |     |  | • | . 44 |
| 5 Managing Microsoft <sup>®</sup> Pocket PC 2003 companion programs |   |       |   |   |     |  |   | 45   |
| Pocket Word                                                         |   |       |   |   |     |  |   |      |
| To create a new file                                                |   |       |   |   |     |  | • | . 45 |
| To use the Pocket Word file list                                    |   |       |   |   |     |  | • | . 46 |
| To enter information                                                |   |       |   |   |     |  | • | . 46 |
| Pocket Excel                                                        |   |       |   |   |     |  | • | . 49 |
| Creating a new workbook                                             |   |       |   |   |     |  |   |      |
| To create a Pocket Excel file list                                  |   |       |   |   |     |  | • | . 49 |
| MSN <sup>®</sup> Messenger                                          |   |       |   |   |     |  | • | . 51 |
| Setting up                                                          |   |       |   |   |     |  |   | . 51 |
| Working with contacts                                               |   |       |   |   |     |  |   | . 51 |
| Chatting with contacts                                              |   |       |   |   |     |  |   |      |
| Microsoft <sup>®</sup> Windows Media™ Player for Pocket PC .        |   |       |   |   | • • |  | • | . 53 |

## Contents

|                                           | Microsoft <sup>®</sup> Reader for Pocket PC                                                                                                    | 54                                                                                                    |
|-------------------------------------------|----------------------------------------------------------------------------------------------------|----------------------------------------------------------------------------------------------------|
|                                           |                                                                                                    |                                                                                                    |
|                                           | Getting books on your Acer n50                                                                                                    |                                                                                                    |
|                                           |                                                                                                    |                                                                                                    |
|                                           | Opening a book                                                                                                    |                                                                                                    |
|                                           |                                                                                                    |                                                                                                    |
|                                           | Reading a book                                                                                                    |                                                                                                    |
|                                           | Using Reader features.                                                                                                    |                                                                                                    |
|                                           | Removing a book                                                                                                    | 5/                                                                                                    |
|                                           | l-+-                                                                                                    | ГО                                                                                                    |
| 6 Backup and restor                       |                                                                                                    | 59                                                                                                    |
|                                           | Backup function                                                                                                    |                                                                                                    |
|                                           | AutoBackup function                                                                                                    |                                                                                                    |
|                                           | Restore function                                                                                                    | 61                                                                                                    |
|                                           |                                                                                                    | ~ ~                                                                                                    |
| 7 Using expansion f                       | eatures                                                                                                    | 65                                                                                                    |
|                                           | Using an SD/CF card                                                                                                    |                                                                                                    |
|                                           | Inserting an SD/CF card                                                                                                    |                                                                                                    |
|                                           | Removing an SD/CF card                                                                                                    |                                                                                                    |
|                                           | Using an USB thumb drive                                                                                                    | 66                                                                                                    |
|                                           | Inserting an USB thumb drive - Connecting the Cradle                                                                                                    | 66                                                                                                    |
|                                           | Removing an USB thumb drive - Connecting the Cradle                                                                                                    | 66                                                                                                    |
|                                           | Inserting an USB thumb drive - Connecting the Sync cable                                                                                                    | 67                                                                                                    |
|                                           | Removing an USB thumb drive - Connecting the Sync cable                                                                                                    |                                                                                                    |
|                                           |                                                                                                    |                                                                                                    |
|                                           |                                                                                                    |                                                                                                    |
| 8 Exchanging and u                        | pdating data using ActiveSync <sup>®</sup> .                                                                                                    | 69                                                                                                    |
| 8 Exchanging and u                        | pdating data using ActiveSync <sup>®</sup> .<br>Using ActiveSync <sup>®</sup>                                                                                                    |                                                                                                    |
| 8 Exchanging and u                        | pdating data using ActiveSync <sup>®</sup> .<br>Using ActiveSync <sup>®</sup>                                                                                                    |                                                                                                    |
|                                           | Using ActiveSync <sup>®</sup>                                                                                                    | 69                                                                                                    |
| 8 Exchanging and u<br>9 Getting connected | Using ActiveSync®                                                                                                    | 69<br>71                                                                                                    |
|                                           | Using ActiveSync®                                                                                                    | 69<br>71<br>71                                                                                                    |
|                                           | Using ActiveSync <sup>®</sup>                                                                                                    | 69<br>71<br>71<br>71                                                                                                    |
|                                           | Using ActiveSync <sup>®</sup>                                                                                                    | 69<br>71<br>71<br>71<br>72                                                                                                    |
|                                           | Using ActiveSync*.       .       .       .       .       .       .       .       .       .       .       .       .       .       .       .       .       .       .       .       .       .       .       .       .       .       .       .       .       .       .       .       .       .       .       .       .       .       .       .       .       .       .       .       .       .       .       .       .       .       .       .       .       .       .       .       .       .       .       .       .       .       .       .       .       .       .       .       .       .       .       .       .       .       .       .       .       .       .       .       .       .       .       .       .       .       .       .       .       .       .       .       .       .       .       .       .       .       .       .       .       .       .       .       .       .       .       .       .       .       .       .       .       .       .       .       .       .                                                                                                           | 69<br>71<br>71<br>71<br>72<br>72                                                                                                    |
|                                           | Using ActiveSync*.       .       .       .       .       .       .       .       .       .       .       .       .       .       .       .       .       .       .       .       .       .       .       .       .       .       .       .       .       .       .       .       .       .       .       .       .       .       .       .       .       .       .       .       .       .       .       .       .       .       .       .       .       .       .       .       .       .       .       .       .       .       .       .       .       .       .       .       .       .       .       .       .       .       .       .       .       .       .       .       .       .       .       .       .       .       .       .       .       .       .       .       .       .       .       .       .       .       .       .       .       .       .       .       .       .       .       .       .       .       .       .       .       .       .       .       .       .                                                                                                           | 69<br>71<br>71<br>71<br>72<br>72<br>73                                                                                                    |
|                                           | Using ActiveSync*.       .       .       .       .       .       .       .       .       .       .       .       .       .       .       .       .       .       .       .       .       .       .       .       .       .       .       .       .       .       .       .       .       .       .       .       .       .       .       .       .       .       .       .       .       .       .       .       .       .       .       .       .       .       .       .       .       .       .       .       .       .       .       .       .       .       .       .       .       .       .       .       .       .       .       .       .       .       .       .       .       .       .       .       .       .       .       .       .       .       .       .       .       .       .       .       .       .       .       .       .       .       .       .       .       .       .       .       .       .       .       .       .       .       .       .       .       .                                                                                                           | 71<br>71<br>71<br>72<br>72<br>73<br>74                                                                                                    |
|                                           | Using ActiveSync*.       .         d         Transferring items using infrared or Bluetooth®(optional)         To send information via infrared         .         Connecting to the Internet         .         To create a modem connection to an ISP         .         To create a connection to an ISP over Bluetooth®         .         .         .         .         .         .         .         .         .         .         .         .         .         .         .         .         .         .         .         .         .         .         .         .         .         .         .         .         .         .         .         .         .         .         .         .         .         .         .         .                                                                                                    | 69<br>71<br>71<br>71<br>72<br>72<br>73<br>74<br>75                                                                                                    |
|                                           | Using ActiveSync*.       .         d         Transferring items using infrared or Bluetooth®(optional)         To send information via infrared         Connecting to the Internet         To create a modem connection to an ISP         To create a wireless Ethernet connection to an ISP         To create a wireless Ethernet connection to an ISP         To create a modem connection to an ISP         To create a wireless Ethernet connection to an ISP         To create a wireless Ethernet connection to an ISP         To create a wireless Ethernet connection to an ISP         To create a wireless Ethernet connection to an ISP         To create a wireless Ethernet connection to an ISP         To create a wireless Ethernet connection to an ISP         To create a modem connection to a network         To create a modem connection to a network                                                                                                    | 69<br>71<br>71<br>72<br>72<br>72<br>73<br>74<br>75<br>75                                                                                                    |
|                                           | Using ActiveSync*.       .         d         Transferring items using infrared or Bluetooth®(optional)         To send information via infrared         Connecting to the Internet         To create a modem connection to an ISP         To create a wireless Ethernet connection to an ISP         Connecting to a network         To create a wireless Ethernet connection to an ISP                                                                                                    | 69<br>71<br>71<br>72<br>72<br>72<br>72<br>73<br>74<br>75<br>75<br>75                                                                                                    |
|                                           | Using ActiveSync*.       .       .       .       .       .       .       .       .       .       .       .       .       .       .       .       .       .       .       .       .       .       .       .       .       .       .       .       .       .       .       .       .       .       .       .       .       .       .       .       .       .       .       .       .       .       .       .       .       .       .       .       .       .       .       .       .       .       .       .       .       .       .       .       .       .       .       .       .       .       .       .       .       .       .       .       .       .       .       .       .       .       .       .       .       .       .       .       .       .       .       .       .       .       .       .       .       .       .       .       .       .       .       .       .       .       .       .       .       .       .       .       .       .       .       .       .       .                                                                                                           | 69<br>71<br>71<br>72<br>72<br>72<br>72<br>73<br>74<br>75<br>75<br>75<br>75                                                                                                    |
|                                           | Using ActiveSync*.       .         d         Transferring items using infrared or Bluetooth®(optional)         To send information via infrared         Connecting to the Internet         To create a modem connection to an ISP         To create a wireless Ethernet connection to an ISP         Connecting to a network         To create a wireless Ethernet connection to an ISP                                                                                                    | 69<br>71<br>71<br>72<br>72<br>72<br>72<br>73<br>74<br>75<br>75<br>75<br>75                                                                                                    |
| 9 Getting connected                       | Using ActiveSync*.       .         d         Transferring items using infrared or Bluetooth®(optional)       .         To send information via infrared       .         Connecting to the Internet       .         To create a modem connection to an ISP       .         To create a connection to an ISP over Bluetooth®       .         To create a wireless Ethernet connection to an ISP       .         To create a modem connection to an ISP       .         To create a wireless Ethernet connection to an ISP       .         To create a modem connection to a network       .         To create a wireless Ethernet connection to an ISP       .         To create a modem connection to a network       .         To create a modem connection to a network       .         To create a modem connection to a network       .         To create a modem connection to a network       .         To create a modem connection to a network       .         To create a connection to a network over Bluetooth®       .         Get help on connecting       .                                                                                                    | 69<br>71<br>71<br>72<br>72<br>72<br>72<br>75<br>75<br>75<br>75<br>75                                                                                                    |
| 9 Getting connected                       | Using ActiveSync*.       .         d         Transferring items using infrared or Bluetooth®(optional)       .         To send information via infrared       .         Connecting to the Internet       .         To create a modem connection to an ISP       .         To create a connection to an ISP over Bluetooth®       .         To create a wireless Ethernet connection to an ISP       .         Connecting to a network       .         To create a modem connection to a network       .         To create a wireless Ethernet connection to an ISP       .         To create a wireless Ethernet connection to an ISP       .         To create a wireless Ethernet connection to a network       .         To create a modem connection to a network       .         To create a modem connection to a network       .         To create a modem connection to a network       .         To create a modem connection to a network       .         To create a connection to a network over Bluetooth®       .         Get help on connecting       .         Pocket Internet Explorer       .                                                                                                    | 69<br>71<br>71<br>72<br>72<br>72<br>72<br>75<br>75<br>75<br>75<br>75<br>75                                                                                                    |
| 9 Getting connected                       | Using ActiveSync*.       .         d         Transferring items using infrared or Bluetooth®(optional)       .         To send information via infrared       .         Connecting to the Internet       .         To create a modem connection to an ISP       .         To create a connection to an ISP over Bluetooth®       .         To create a wireless Ethernet connection to an ISP       .         To create a modem connection to an ISP       .         To create a wireless Ethernet connection to an ISP       .         To create a modem connection to a network       .         To create a wireless Ethernet connection to an ISP       .         To create a modem connection to a network       .         To create a modem connection to a network       .         To create a modem connection to a network       .         To create a modem connection to a network       .         To create a modem connection to a network       .         To create a connection to a network over Bluetooth®       .         Get help on connecting       .                                                                                                    | 69<br>71<br>71<br>72<br>72<br>72<br>72<br>75<br>75<br>75<br>75<br>75<br>75                                                                                                    |
| 9 Getting connected                       | Using ActiveSync*.       .         d         Transferring items using infrared or Bluetooth®(optional)       .         To send information via infrared       .         Connecting to the Internet       .         To create a modem connection to an ISP       .         To create a connection to an ISP over Bluetooth®       .         To create a wireless Ethernet connection to an ISP       .         To create a wireless Ethernet connection to an ISP       .         To create a wireless Ethernet connection to an ISP       .         To create a wireless Ethernet connection to an ISP       .         To create a wireless Ethernet connection to an ISP       .         To create a wireless Ethernet connection to an ISP       .         To create a modem connection to a network       .         To create a modem connection to a network       .         To create a modem connection to a network       .         To create a connection to a network over Bluetooth®       .         To create a connection to a network over Bluetooth®       .         To create a connecting .       .         To create a connecting .       .         To create a connecting .       .         To create a connecting .       .         To create a connecting .       .                | 69<br>71<br>71<br>72<br>72<br>73<br>74<br>75<br>75<br>75<br>75<br>75<br>75<br>75<br>77<br>77<br>77                                                                                                    |
| 9 Getting connected                       | Using ActiveSync*.       .         d         Transferring items using infrared or Bluetooth®(optional)       .         To send information via infrared       .         Connecting to the Internet       .         To create a modem connection to an ISP       .         To create a connection to an ISP over Bluetooth®       .         To create a wireless Ethernet connection to an ISP       .         To create a wireless Ethernet connection to an ISP       .         To create a wireless Ethernet connection to an ISP       .         To create a wireless Ethernet connection to an ISP       .         To create a wireless Ethernet connection to an ISP       .         To create a wireless Ethernet connection to an ISP       .         To create a modem connection to a network       .         To create a modem connection to a network       .         To create a modem connection to a network       .         To create a connection to a network over Bluetooth®       .         To create a connection to a network over Bluetooth®       .         To create a connecting .       .         To create a connecting .       .         To create a connection to a network over Bluetooth®       .         To create a connecting .       .         To create a connecti | 69<br>71<br>71<br>72<br>72<br>73<br>74<br>75<br>75<br>75<br>75<br>75<br>75<br>75<br>77<br>77<br>77                                                                                                    |
| 9 Getting connected                       | Using ActiveSync*.       .         d         Transferring items using infrared or Bluetooth®(optional)       .         To send information via infrared       .         Connecting to the Internet       .         To create a modem connection to an ISP       .         To create a connection to an ISP over Bluetooth®       .         To create a wireless Ethernet connection to an ISP       .         To create a wireless Ethernet connection to an ISP       .         To create a wireless Ethernet connection to an ISP       .         To create a wireless Ethernet connection to an ISP       .         To create a wireless Ethernet connection to an ISP       .         To create a wireless Ethernet connection to an ISP       .         To create a modem connection to a network       .         To create a modem connection to a network       .         To create a modem connection to a network       .         To create a connection to a network over Bluetooth®       .         To create a connection to a network over Bluetooth®       .         To create a connecting .       .         To create a connecting .       .         To create a connecting .       .         To create a connecting .       .         To create a connecting .       .                | 69<br>71<br>71<br>72<br>72<br>72<br>73<br>75<br>75<br>75<br>75<br>75<br>75<br>77<br>77<br>77<br>77                                                                                                    |
| 9 Getting connected                       | Using ActiveSync*                                                                                                    | <ul> <li>69</li> <li>71</li> <li>71</li> <li>72</li> <li>72</li> <li>72</li> <li>73</li> <li>75</li> <li>75</li> <li>75</li> <li>75</li> <li>75</li> <li>75</li> <li>77</li> <li>77</li> <li>78</li> </ul>                                                             |
| 9 Getting connected                       | Using ActiveSync*.       .                                                                                                    | <ul> <li>69</li> <li>71</li> <li>71</li> <li>72</li> <li>72</li> <li>72</li> <li>73</li> <li>75</li> <li>75</li> <li>75</li> <li>75</li> <li>75</li> <li>75</li> <li>77</li> <li>77</li> <li>77</li> <li>79</li> <li>79</li> <li>79</li> <li>79</li> <li>79</li> </ul> |

| 11 Customising you             | ir handheld 8                                                             | 1              |
|--------------------------------|---------------------------------------------------------------------------|----------------|
| 57                             | Adjusting handheld settings                                               | 31             |
|                                | Adding and removing programs                                              | 31             |
|                                | Adding programs                                                           | 31             |
|                                | Removing programs                                                         | 33             |
| Appendix A <sup>.</sup> Exchar | nging and updating data using Bluetooth® Utility (optional) 8             | 5              |
|                                |                                                                           |                |
|                                | Bluetooth® Settings                                                       |                |
|                                | Bluetooth® Manager                                                        |                |
|                                | Bluetooth® Browser                                                        |                |
|                                | Remote Device Services                                                    |                |
| Appendix B. Regula             | tion & safety notices 9                                                   | 1              |
| ripperian b. negala            | Energy Star Guidelines Compliance                                         | -              |
|                                | FCC notice                                                                |                |
|                                | Notice: Shielded cables                                                   |                |
|                                | Notice: Peripheral devices                                                |                |
|                                | Caution                                                                   |                |
|                                | Operation conditions                                                      | <del>)</del> 2 |
|                                | Notice: Canadian users                                                    |                |
|                                | Remarque à l'intention des utilisateurs canadiens                         | <del>)</del> 2 |
|                                | Declaration of Conformity for EU countries                                |                |
|                                | Important safety instructions                                             | <del>)</del> 3 |
|                                | LCD pixel statement                                                       | <del>)</del> 4 |
|                                | Macrovision® copyright protection notice                                  | 94             |
|                                | Radio Device Regulatory Notice.                                           | <del>)</del> 4 |
|                                | General                                                                   | <del>)</del> 4 |
|                                | European Union (EU)                                                       | <del>)</del> 5 |
|                                | List of Applicable Countries                                              | <del>)</del> 5 |
|                                | The FCC RF safety requirement                                             | <del>)</del> 5 |
|                                | Canada - Low power license-exempt radio communication devices (RSS-210) 9 | <b>)</b> 5     |
|                                | Exposure of humans to RF fields (RSS-102)                                 | <del>)</del> 6 |
| Appendix C: Wirele             | ss communication 9                                                        | 7              |
|                                | Tray Icon                                                                 | 98             |
|                                | Activating the wireless feature                                           | <del>)</del> 9 |
|                                | Configuring the wireless settings                                         | )0             |
|                                | Main configuration of utility                                             |                |
|                                | Status Tab                                                                |                |
|                                | When use click a 'Configure' button                                       |                |
|                                | When use click a 'More' button (DHCP IP case)                             |                |
|                                | When use click a 'More' button (Static IP case)                           |                |
|                                | SiteSurvey Tab                                                            |                |
|                                | Version Tab                                                               | )5             |

## 1 Getting started

This chapter will discuss the following topics:

- Basic requirements
- Feature highlights of your Acer n50
- Acer n50 system tour
- Step-by-step procedures on how to prepare your handheld for use
- Basic concepts in using your handheld

### System requirements

In order to install the Microsoft® ActiveSync® software and use your new Acer n50 with a computer at work or at home, be sure the system(s) meet the following minimum system and program requirements.

- Intel<sup>®</sup> Pentium<sup>®</sup> processor (minimum 233 MHz)
- 64 MB RAM
- 120 MB disk space
- CD-ROM drive
- USB port or Infrared port
- SVGA (or compatible) graphics card supporting 256 colours
- Microsoft® Windows XP, 2000, ME or 98SE
- Microsoft® Internet Explorer 4.01

### Features summary

### Performance

- Intel<sup>®</sup> PXA27X Application Processor with Intel XScale technology
- System memory:
  - 64 MB SDRAM for application storage
  - 64 MB / 128 MB Flash ROM for operating system
- Microsoft<sup>®</sup> Windows Mobile<sup>™</sup> 2003 Second Edition with Outlook<sup>®</sup> 2002

### Display

- 3.5" Transflective TFT LCD
- 240 x 320 resolution
- 65536 colour support
- Microsoft<sup>®</sup> ClearType technology for clearer, crisper font display

### Audio

- Embedded AC '97 CODEC with CD-quality stereo output
- Built-in industry standard 2.5 mm stereo earphone jack , 4 ring type
- Built-in mono primary speaker
- Built-in mono auxiliary speaker

### Proprietary 26-pin I/O connector

- USB Host (female)
- USB Client(male)
- Serial
- DC power in

### Connectivity

- SIR (Serial Infrared) capability
- Bluetooth® 1.2(optional)
- IEEE 802.11b WLAN (optional)

### Expansion

- SD/MMC slot (SDIO compatible) and CF slot
- USB Host1.1

### Battery

- Rechargeable 1040 mAH Lithium iron battery
- 8 hours operation time for normal usage (when backlight is inactive)

**NOTE:** Length of battery operation will depend on power consumption which is based on system resource use. For example, constantly using the backlight or using power-demanding applications will shorten battery life between charges.

• 3 hour charging time from empty to full capacity

### Design and ergonomics

• Stylish, light and thin design

| Specifications | Dimensions               |
|----------------|--------------------------|
| Height         | 120 mm                   |
| Width          | 70 mm                    |
| Depth          | 17.4 mm                  |
| Weight         | 150 g (including stylus) |

• User-friendly navigation features

- 5-way directional pad for one-hand operation
- Quick buttons for easy launch of commonly-used applications
- Start *B* button for one-tap access to all available applications

### Acer n50 tour

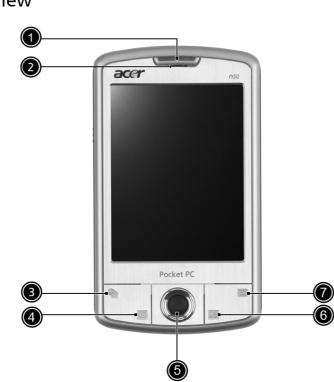

| No. | Component                                             | Description                                                                                                    |
|-----|-------------------------------------------------------|----------------------------------------------------------------------------------------------------|
| 1   | Power / Bluetooth® /<br>802.11b WLAN LED<br>indicator | <ul> <li>Power LED indicator.</li> <li>status description: <ul> <li>Flashing green - Charging</li> <li>Steady green - Charging complete</li> <li>Flashing red - Alarm indicator, email receiving</li> </ul> </li> <li>Bluetooth / 802.11b WLAN LED indicator.</li> <li>status description: <ul> <li>Flashing blue - Bluetooth / 802.11b WLAN is on</li> </ul> </li> </ul> |
| 2   | Microphone                                            | Inputs audio into your handheld.                                                                                                    |
| 3   | Quick button for<br>Today                             | Displays the Today screen. For more information on this screen, refer to page 15.                                                                                                    |
| 4   | Quick button for<br>Calendar                          | Activates the Calendar program. For more information on this program, refer to page 33.                                                                                                    |
| 5   | Directional pad                                       | Enables 5 direction scrolling in various menus and applica-<br>tions. Press the center of the pad on to simulate the func-<br>tion of the Enter key.                                                                                                    |
|     |                                                       |                                                                                                    |

Front view

| No. | Component                     | Description                                                                              |
|-----|-------------------------------|------------------------------------------------------------------------------------------|
| 6   | Quick button for<br>Contacts  | Activates the Contacts program. For more information on this program, refer to page 37.  |
| 7   | Quick button for<br>Messaging | Activates the Messaging program. For more information on this program, refer to page 42. |

**NOTE:** If your handheld is turned off, pressing any Quick button turns on the handheld and opens the program assigned to that button.

### Left view

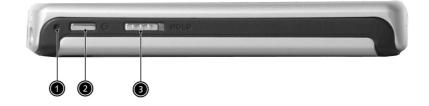

| No. | Label        | Description                                                                                                    |  |
|-----|--------------|----------------------------------------------------------------------------------------------------|--|
| 1   | Soft Reset   | Using the tip of your stylus, lightly press the reset button in-<br>side the hole on the buttom of your handheld.                                               |  |
| 2   | Power button | Press to turn on your handheld on (power LED lights up green) if it is off and returns to the last screen that was displayed and off if it is on.               |  |
| 3   | Hold switch  | Slide to lock all buttons from being accidentally pressed when handheld is placed in pocket or bag. A red dot is visible on the hold switch when in hold state. |  |

### Using the backlight

If lighting conditions make it difficult for you to see the information on your handheld, use the backlight to illuminate your screen.

To activate the backlight:

- Press the power button and hold it down for about two seconds. Release the button when the backlight turns on.
- To turn off the backlight, press the power button and hold it down for two seconds. Release the button when the backlight turns off.

### Top view

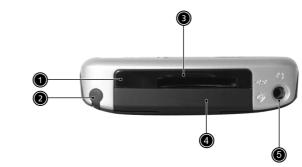

| No. | Label             | Description                                                                                                    |  |
|-----|-------------------|----------------------------------------------------------------------------------------------------|--|
| 1   | IR port           | Uses infrared techbology to transmit and receive data from other IR-enabled devices.                                                                                                    |  |
| 2   | Stylus holder     | Secures the stylus to your handheld. To use the stylus, remove from its holder and hold it as you would hold a pen or pencil.                                                                                                    |  |
| 3   | SD/CF slot        | Accepts a Secure Digital or MultiMedia Card, allowing you to<br>add more memory, install add-on applications or use audio or<br>text files stored on it with internal applications. You can also use<br>expansion cards to back up data from your handheld. |  |
| 4   | Dummy CF-<br>card | Use this to protect the CF connector when no card is installed.                                                                                                    |  |
| 5   | Earphone jack     | Connects to audio line-out devices (earphones/headphones).                                                                                                    |  |

### Bottom view

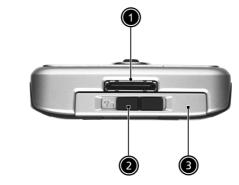

| No. | Label                                  | Description                                                                                                    |
|-----|----------------------------------------|----------------------------------------------------------------------------------------------------|
| 1   | Proprietary<br>26-pin I/O<br>connector | Connects your handheld to a portable or desktop computer and<br>DC power supply to an AC wall outlet to charge the battery.<br>- USB Host<br>- USB Client<br>- Serial<br>- DC power in |
| 2   | Battery re-<br>lease latch             | Unlatches the battery to remove the battery pack.                                                                                                    |
| 3   | Battery bay                            | Houses the computer's battery pack.                                                                                                    |

### Preparing to use your Acer n50

Perform the following easy installation tasks to begin using your handheld:

- Install the Microsoft<sup>®</sup> ActiveSync<sup>®</sup> software in your computer
- Connecting the computer
- Charge your handheld
- Set up your handheld
- Perform the first ActiveSync operation

### Installing the Microsoft® ActiveSync® software

The main function of the Microsoft<sup>®</sup> ActiveSync<sup>®</sup> software is to synchronise the information on your computer with the information on your handheld. Synchronisation compares the data on your handheld with your computer and updates the information on both locations. This will then served as a backup data in case something happens to your handheld.

The following instructions tells you how to install the ActiveSync<sup>®</sup> software.

#### Important installation notes

- Before installing ActiveSync, make sure that your handheld cradle is not yet connected to your computer. Connect the cradle only after you have finished installing ActiveSync.
- If you don't have Microsoft<sup>®</sup> Outlook<sup>®</sup> 98 or later installed, please install Microsoft<sup>®</sup> Outlook<sup>®</sup> 2002 now. Even if you have Outlook 98 or Outlook 2000 installed, you are encouraged to upgrade to Outlook 2002.
- It is recommended that users install Outlook 2002 from this CD before installing ActiveSync.
- Do not copy the ActiveSync files to your computer's hard disk. You must use the Acer n50 Handheld Companion CD to place the files in their proper locations and to decompress the files.

### To install the Microsoft® ActiveSync® software

- 1 Exit any open programs, including those that run at startup, and disable any virusscanning software.
- 2 Insert the Acer n50 Handheld Companion CD into the computer's CD-ROM drive. The CD's welcome page appears.
- 3 Click the animated forward icon to go to the next screen.
- 4 Click the Start Here tab on the right side of the screen.
- 5 Read the instructions and installation notes indicated on the Start Here screen.
- 6 Click the buttons on the left pane to install each of the individual applications.
  - Outlook 2002 (recommended)
  - ActiveSync<sup>®</sup> 3.7.1

After installation, the ActiveSync icon 🧐 will appear on your computer's system tray (on the lower right-hand corner of the screen).

Refer to the ActiveSync software online Help for information on how to use the software. If at any time, you would like to restart this setup program, simply re-insert the CD into the CD-ROM drive.

### Connecting the computer

The sync cable that comes with your handheld enables you to synchronise the information on your handheld with the data in your computer using ActiveSync technology.

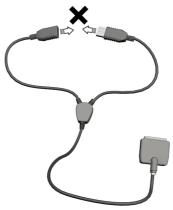

**NOTE:** If you are using the 3-in-one sync cable (an optional accessory), please do not plug the USB host into the USB client.

#### To connect the computer

Connecting the Sync cable

- 1 Plug the sync cable into the 26-pin I/O connector on the bottom of your handheld.
- 2 Plug the AC adapter into any AC current outlet.
- 3 Plug the USB client connector into an available USB port on your computer.

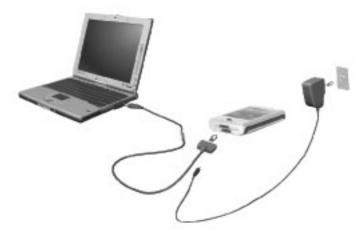

Connecting the Cradle

1 Connect the AC adapter cord to the power socket at the back of the cradle.

- 2 Plug the AC adapter into any AC current outlet.
- 3 Plug the USB client connector into an available USB port on your computer.

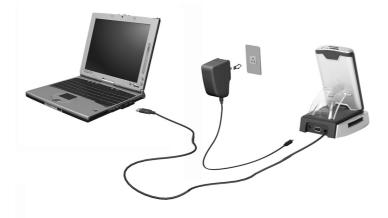

### Charging your Acer n50

For initial use, you need to charge your handheld for three hours. After that, you can charge it for a few minutes each day to recharge the battery to full capacity. Normally, you can use your handheld for 8 straight hours of operation (backlight inactive) before you need to recharge the battery.

### To charge your Acer n50

Insert the battery pack into the battery bay (a), then slide the battery release switch to the locked position (b)..

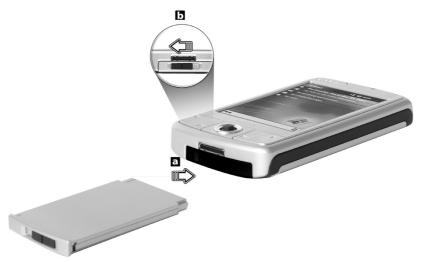

**NOTE:** To take the battery pack out, first slide the battery release switch to the unlocked position, then pull the battery pack out of the bay.

Connecting the Sync cable

- 1 Plug the sync cable into the 26-pin I/O connector on the bottom of your handheld.
- 2 Plug the AC adapter into any AC current outlet and charge the device for at least 4 hours.

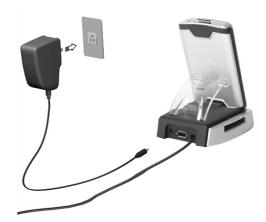

Connecting the Cradle

- 1 Connect the AC adapter cord to the power socket at the back of the cradle.
- 2 Plug the AC adapter into any AC current outlet and charge the device for at least 4 hours.

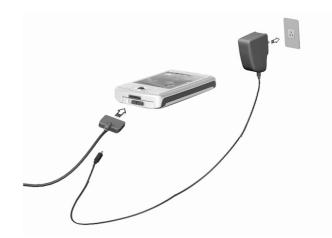

Power LED status during charging:

- Charging LED indicator flashes green
- Charging complete LED indicator steady green

If the battery level becomes low in the course of normal use, a status icon appears on the handheld screen indicating low or very low battery status. Perform an ActiveSync operation to back up your data; then recharge the battery.

If your handheld shuts down (i.e., battery is competely drained out) you have about 72 hours (3 days) to recharge the battery before you lose all data on your handheld's internal memory.

### Setting up your Acer n50

After you have initially charged your handheld for three hours, you can now set it up. Refer to the instructions below.

#### To set up your Acer n50

1 Turn on your handheld by pressing the power button on the left side.See "Left view" on page 5, for the location of the power button.

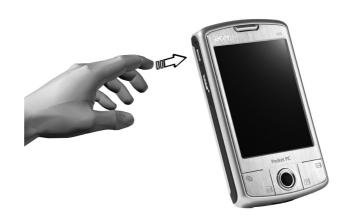

2 Follow the onscreen instructions to set up your handheld.

### Performing the first synchronisation process

After completing the setup procedures you can now perform the first ActiveSync operation with the help of the 'New Partnership' setup wizard.

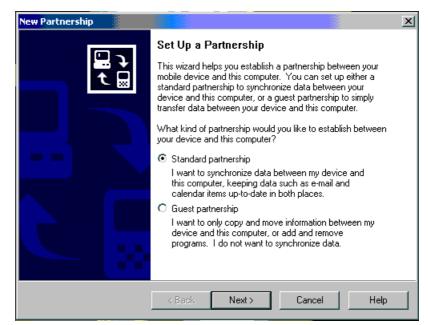

This wizard will help you:

- Set up a partnership so you can synchronise information between your handheld and your computer
- Customise your synchronisation settings

### To perform the first synchronisation process

1 Connect the sync cable to your handheld.

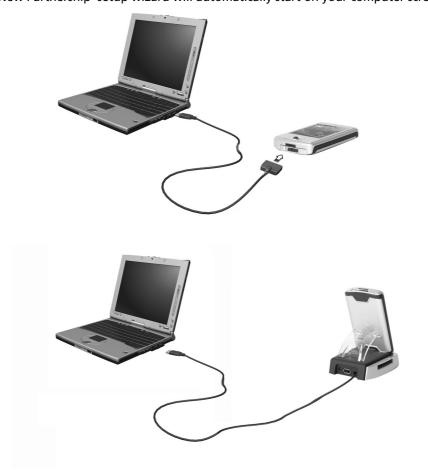

Plug the USB client connector into a USB port on your computer.
 The 'New Partnership' setup wizard will automatically start on your computer screen.

**NOTE:** If the wizard does not automatically appear, launch ActiveSync on your computer by clicking on its icon from Start>Programs.

3 Follow the onscreen instructions.

The first synchronisation process will automatically begin when you finish using the wizard.

After your first synchronisation, take a look at Calendar, Contacts, and Tasks on your handheld. You'll notice that information you've stored in Microsoft Outlook on your computer has been copied to your handheld, and you didn't have to type a word. Disconnect your handheld from your computer and you're ready to go!

Once you have set up ActiveSync and completed the first synchronisation process, you can initiate synchronisation from your handheld. To switch to ActiveSync on your handheld, tap *m*, and then tap ActiveSync.

### Command interface

### Handheld buttons and the stylus

Your handheld has hardware buttons that control actions and scroll functions, and a stylus for selecting items and entering information.

On your handheld, the stylus replaces the mouse.

- Tap. Touch the screen once with the stylus to open items and select options.
- Drag. Hold the stylus on the screen and drag across the screen to select text and images. Drag in a list to select multiple items.
- Tap and hold. Tap and hold the stylus on an item to see a list of actions available for that item. On the pop-up menu that appears, tap the action you want to perform.

### Today screen

The center of the Today screen provides, at a glance, information that you need for the day. Tap an item to view or edit details.

At the top to the screen are status icons. Tap an icon to view details or change options. These icons appear at the top of every screen on your handheld device, not just the Today screen.

When you turn on your handheld device for the first time each day, or after hours of inactivity, the Today screen is displayed.

You can also display it by tapping 🌆 and then Today.

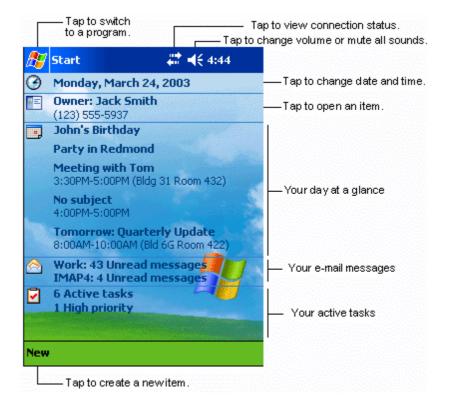

### Start menu

From the Start menu, you can select programs, settings and Help topics. To display the Start menu, from the top of any screen tap **197**.

### Command bar

At the bottom of the screen is the command bar. You can use its menus and buttons to perform tasks in programs. Depending upon which program you are using, the buttons may vary from those depicted below.

• To create a new item in the current program, tap New.

• To see the name of a button, tap and hold the stylus on the button. Drag the stylus off the button so that the command is not carried out.

| New Edit Tools                  | ₩ 🖉                                       |                                         |
|---------------------------------|-------------------------------------------|-----------------------------------------|
| Tap to select menu<br>commands. | Left<br>Tap to select button<br>commands. | l<br>Tap to display the<br>input panel. |

### Pop-up menus

You can use pop-up menus to quickly select an action for an item.

| 🎥 Tasks                                                                                                    | 4:31 🛞             |
|----------------------------------------------------------------------------------------------------|--------------------|
| All Tasks 👻                                                                                                    | Priority 🗸         |
| 🚦 \downarrow 🛛 Tap here to add                                                                                                    | a new task         |
| <ul> <li>Return DVDs</li> <li>Call Stacey about</li> <li>Get stamps at pos</li> <li>Grocery shopping</li> <li>Pick up food for di</li> </ul> | st office<br>inner |
| Send out rent more<br><u>Create Copy</u><br><u>D</u> elete Task<br>Beam Task                                                                 | ney<br>            |
|                                                                                                    |                    |
| New Tools                                                                                                    | ∠ ^                |

# 2 Entering data in your Acer n50

You can enter data into your handheld in several ways:

- Use the input panel to enter typed text, either by using the soft keyboard or other input method.
- Write directly on the screen.
- Draw pictures on the screen.
- Speak into your handheld's microphone to record a message.
- Use Microsoft<sup>®</sup> ActiveSync<sup>®</sup> to synchronise or copy information from your computer to your handheld.

Refer to page 69 for detailed information on using Microsoft<sup>®</sup> ActiveSync<sup>®</sup>.

### Using the input panel

Use the input panel to enter information in any program on your handheld. You can either type using the soft keyboard or write using Letter Recognizer, Block Recognizer, or Transcriber. In either case, the characters appear as typed text on the screen.

NOTE: Transcriber is available only for the English and European Acer n50 models.

#### To show or hide the input panel

- 1 Tap the Input Panel button.
- 2 Tap the arrow next to the Input Panel button to see your choices.

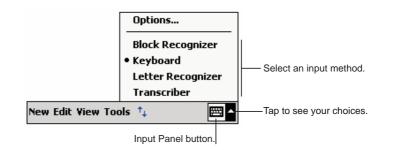

When you use the input panel, your handheld anticipates the word you are typing or writing and displays it above the input panel. When you tap the displayed word, it is

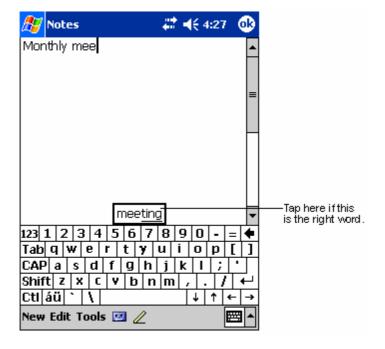

inserted into your text at the insertion point. The more you use your handheld, the more words it learns to anticipate.

### To change word suggestion options

### To type with the soft keyboard

- 1 Tap the arrow next to the Input Panel button, then Keyboard.
- 2 On the soft keyboard that is displayed, tap the keys with your stylus.

### To use Letter Recognizer

With Letter Recognizer you can write letters using the stylus just as you would on paper.

- 1 Tap the arrow next to the Input Panel button, then Letter Recognizer.
- 2 Write a letter in the box.

When you write a letter, it is converted to typed text that appears on the screen.

**NOTE:** For specific instructions on using Letter Recognizer, with Letter Recognizer open, tap the question mark next to the writing area.

### To use Block Recognizer

With Block Recognizer you can input character strokes using the stylus that are similar to those used on other devices.

- 1 Tap the arrow next to the Input Panel button, then Block Recognizer.
- 2 Write a letter in the box.

When you write a letter, it is converted to typed text that appears on the screen.

**NOTE:** For specific instructions on using Block Recognizer, with Block Recognizer open, tap the question mark next to the writing area.

### To use Transcriber

With Transcriber you can write anywhere on the screen using the stylus just as you would on paper.

NOTE: Transcriber is available only for the English and European Acer n50 models.

Unlike Letter Recognizer and Block Recognizer, you can write a sentence or more of information. Then, pause and let Transcriber change the written characters to typed characters.

- 1 Tap the arrow next to the Input Panel button and then Transcriber.
- 2 Write anywhere on the screen.

**NOTE:** For specific instructions on using Transcriber, with the Transcriber Input Panel open, tap the question mark in the lower right hand corner of the screen.

#### To select and edit typed text

If you want to edit or format typed text, you must select it first.

- 1 Drag the stylus across the text to select it.
- 2 To cut, copy, and paste typed text:
  - a Tap and hold the selected words
  - b Tapping an editing command on the pop-up menu, or tap a command on the Edit menu.

### Writing on the screen

In any program that accepts writing, such as the Notes program, and in the Notes tab of Calendar, Contacts, and Tasks, you can use your stylus to write directly on the screen. Write the way you do on paper. You can edit and format what you've written and convert the information to text at a later time.

### To write on the screen

• Tap the Pen button to switch to writing mode. This action displays lines on the screen to help you write.

| 🎊 Notes          | at 🕂 🕂 4:29 🛛 😣                                      |
|------------------|------------------------------------------------------|
|                  | <u>^</u>                                             |
| TUP              | ۲ <i>N</i>                                           |
| I/               |                                                      |
|                  | PORT!                                                |
| <u> </u>         |                                                      |
|                  |                                                      |
|                  |                                                      |
|                  |                                                      |
| New Edit Tools 🖭 |                                                      |
|                  | Tap the Pen button and us<br>your stylus like a pen. |

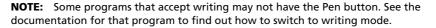

#### To select and edit written text

If you want to edit or format written text, you must select it first.

- 1 Tap and hold the stylus next to the text you want to select until the insertion point appears.
- 2 Without lifting, drag the stylus across the text you want to select.

If you accidentally write on the screen, tap Tools, then Undo and try again. -or-

You can also select text by tapping the Pen button to deselect it and then dragging the stylus across the screen.

- 3 You can cut, copy, and paste written text in the same way you work with typed text:
  - a Tap and hold the selected words
  - b Tapping an editing command on the pop-up menu, or tap a command on the Edit menu.

### To convert writing to text

• Tap Tools and then Recognize.

If you want to convert only certain words, select them before tapping Recognize on the Tools menu (or tap and hold the selected words and then tap Recognize on the pop-up menu). If a word is not recognized, it is left as writing.

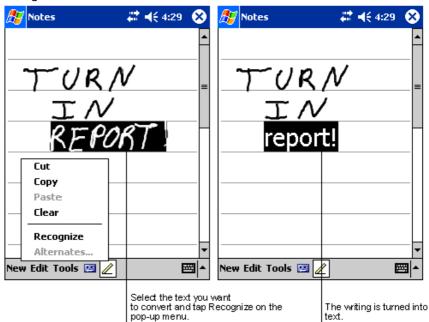

If the conversion is incorrect, you can select different words from a list of alternates or return to the original writing. To do so:

- 1 Tap and hold the incorrect word (tap one word at a time).
- 2 On the pop-up menu, tap Alternates.

A menu with a list of alternate words appears.

- 3 Do either of the following:
  - a Tap the word you want to use.
  - b Tap the writing at the top of the menu to return to the original writing.

#### NOTE:

Hyphenated words, foreign words that use special characters such as accents, and some punctuation cannot be converted.

If you add writing to a word to change it (such as changing a "3" to an "8") after you attempt to recognise the word, the writing you add will not be included if you attempt to recognise the writing again.

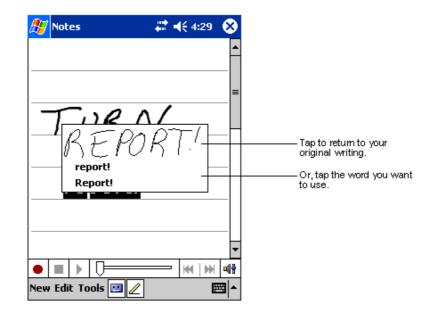

Tips for getting good recognition

- Write neatly.
- Write on the lines. Write the cross of the "t" and apostrophes below the top line so that they are not confused with the word above. Write periods and commas above the line.
- For better recognition, try increasing the zoom level to 300% using the Tools menu.
- Write the letters of a word closely and leave big gaps between words so that your handheld can easily tell where words begin and end.

# Drawing on the screen

You can draw on the screen in the same way that you write on the screen. The difference between writing and drawing on the screen is how you select items and how they can be edited. For example, selected drawings can be resized, while writing cannot.

### To create a drawing

1 Cross three ruled lines on your first stroke.

A drawing box appears.

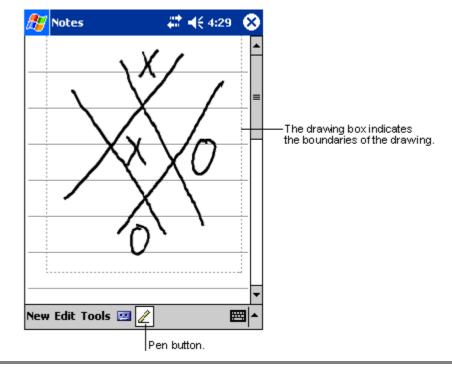

2 Subsequent strokes in or touching the drawing box become part of the drawing. Drawings that do not cross three ruled lines will be treated as writing.

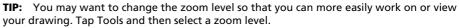

### To select a drawing

If you want to edit or format a drawing, you must select it first.

- Tap and hold the stylus on the drawing until the selection handle appears.
- To select multiple drawings, deselect the Pen button and then drag to select the drawings you want.

### To edit a drawing

- To cut, copy, and paste selected drawings:
  - Tap and hold the selected drawing.
  - Tap an editing command on the pop-up menu, or tap a command on the Edit menu.
- To resize a drawing:
  - Make sure the Pen button is not selected.
  - Drag a selection handle until required size is attained.

# Recording a message

In any program where you can write or draw on the screen, you can also quickly capture thoughts, reminders, and phone numbers by recording a message.

- In Calendar, Tasks, and Contacts, you can include a recording in the Notes tab.
- In Notes, you can either create a stand-alone recording or include a recording in a written note. If you want to include the recording in a note, open the note first.
- In Inbox, you can add a recording to an email message.

### To create a recording

1 Hold your handheld's microphone near your mouth or other source of sound.

**NOTE:** Refer to "Top view" on page 6 for the location of your handheld's microphone.

- 2 Start recording by tapping the Record button on the Recording toolbar.
- 3 Make your recording.
- 4 To stop recording: Tap the Stop button on the Recording toolbar. The new recording appears in the note list or as an embedded icon.

### To play a recording

• Tap it in the list or tap its icon in the note.

| ह Notes          | # ◀€ 4:29                                | 8           |                                        |
|------------------|------------------------------------------|-------------|----------------------------------------|
|                  |                                          |             | —— Indicates an embedded<br>recording. |
| Quote<br>from Ac | dam                                      |             |                                        |
| •]=]>]0=         |                                          |             | —— Tap to begin recording.             |
| New Edit Tools   | ap to show or hide ne Recording toolbar. | <b>≝</b>  ^ |                                        |

# Using My Text

When using Inbox or MSN Messenger, use My Text to quickly insert preset or frequently used messages into the text entry area.

### To insert a My Text message

- 1 Tap My Text on the screen's command bar.
- 2 Tap a message.

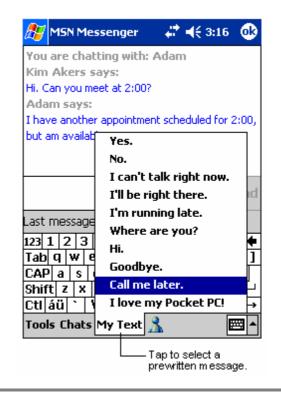

NOTE: You can add text after inserting a My Text message before sending it.

### To edit a My Text message

- 1 In the Tools menu, tap Edit and then tap My Text Messages.
- 2 Select the message you wish to edit and make desired changes.

# **3** Managing applications and information

This chapter will discuss the following topics:

- Opening and switching between applications in your handheld
- Using File Explorer to manage files
- Using the Find function to look for a specific file

# Opening an application

You can open applications by doing either of the following:

- Tap 27 , Programs, and then the program name.
   If you have many applications installed on your handheld, tap the scroll bar to see all the available applications.
- Press any of the Quick buttons on the front panel of your handheld. The icons on the buttons identify the programs.

# Switching between applications

Choose from the following options to switch between applications:

- Select another program from the 🌌 menu.
- Press any of the Quick buttons on the front panel of your handheld.

**NOTE:** Some program names have been abbreviated in check boxes and drop-down menus. To see the full spelling of an abbreviated label, tap and hold the stylus on the label. Drag the stylus off the label so that the command is not carried out.

The following table contains a partial list of programs that are on available on your handheld.

| lcon       | Program                     | Usage                                                                            |
|------------|-----------------------------|----------------------------------------------------------------------------------|
| 0          | ActiveSync                  | Synchronise information between your handheld and computer.                      |
|            | Calendar                    | Keep track of your appointments and create meeting requests.                     |
| <b>*</b> = | Contacts                    | Keep track of your friends and colleagues.                                       |
|            | Messaging                   | Send and receive email messages.                                                 |
| é          | Pocket Internet<br>Explorer | Browse Web and WAP sites, and download new programs and files from the Internet. |
|            | Notes                       | Create handwritten or typed notes, drawings, and recordings.                     |
| •          | Tasks                       | Keep track of your tasks.                                                        |
| ×          | Pocket Excel                | Create new workbooks or view and edit Excel workbooks created on your computer.  |
| *          | MSN Messenger               | Send and receive instant messages with your MSN Messenger contacts.              |
| W          | Pocket Word                 | Create new documents or view and edit Word documents created on your computer.   |

# Finding and organising information

Using the Find function and the File Explorer window will allow you to find and manage your files easily.

### To use Find

The Find function on your handheld helps you quickly locate information.

- 1 On the 🏂 menu, tap Find.
- 2 Enter the text you want to find, then select a data type.

**TIP:** To quickly find information that is taking up storage space on your handheld, select Larger than 64 KB in Type.

3 Tap Go to start the search.

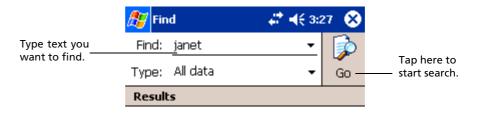

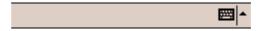

### To use File Explorer

Use File Explorer to locate files on your handheld and to organise these files into folders.

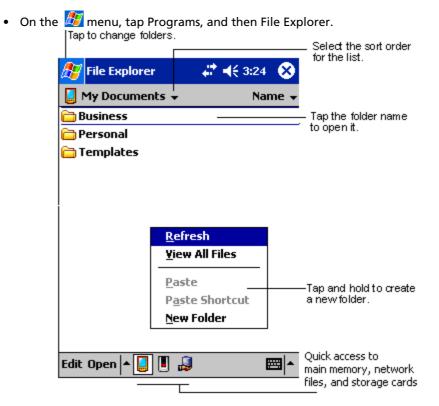

# **4** Managing Microsoft<sup>®</sup> Pocket Outlook applications

This chapter will discuss the basic applications included in the Microsoft<sup>®</sup> Pocket Outlook program installed in your handheld. This discussion will include:

- Calendar schedule meetings and remind yourself of set appointments
- Contacts keep at hand a directory of contact information
- Tasks make a to-do list
- Notes create textual or recorded notes of your thoughts and ideas
- · Messaging write, edit, and view your emails on the road

You can use these programs individually or together. For example, email addresses stored in Contacts can be used to address e-mail messages in Inbox.

# Calendar

Calendar enables you to conveniently manage your schedules and appointments or any other activities associated with a time and date. You can schedule appointments, including meetings and other events. Checking your appointments is easy using one of several views—Agenda, Day, Week, Month, and Year.

NOTE: Switch view options by using the View menu.

### To open Calendar

• Press the Calendar Quick button on the front panel of your handheld. Calendar will open to today's schedule.

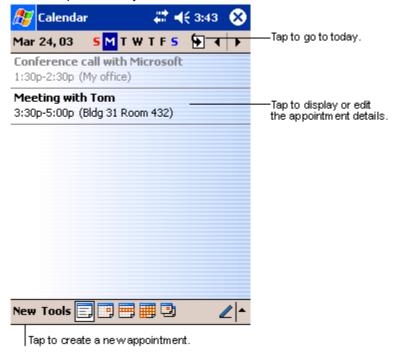

**NOTE:** You can customise the Calendar display, such as changing the first day of the week, by tapping Options on the Tools menu.

### Scheduling an appointment

You can use Calendar to create or review appointments.

### To create an appointment

- 1 If you are in Day or Week view, tap the desired date and time for the appointment.
- 2 Tap New.
- 3 Using the input panel, enter a description and a location.Tap first to select the field.
- 4 If needed, tap the date and time to change them.
- 5 Enter other desired information.
  - You will need to hide the input panel to see all available fields.
- 6 To add notes, tap the Notes tab. You can enter text, draw, or create a recording. For more information on creating notes, see "Notes" later in this chapter.
- 7 After entering the desired information, tap OK.

**TIP:** If you select Remind me in an appointment, your handheld will remind you according to the options set in *fig.*, Settings, Personal tab, Sounds & Reminders.

### Using the Calendar summary screen

When you tap an appointment in Calendar, a summary screen is displayed. To change the appointment, tap Edit.

| L  | 🚰 Calendar                           | #‡ ◀€ 3:43                | 8           |                            |
|----|--------------------------------------|---------------------------|-------------|----------------------------|
| L  | unch w/ Adam                         |                           | Ä           |                            |
| 1  | 2:00p-1:00p Sun, 8/6/;<br>orner Cafe | 2000                      |             | ───Viewappointment details |
| F  | Remember portfolio.                  |                           |             | View.                      |
|    |                                      |                           |             |                            |
|    |                                      |                           |             |                            |
|    |                                      |                           |             |                            |
|    |                                      |                           |             |                            |
|    |                                      |                           |             |                            |
| Ec | lit Tools                            | E                         | ▲           |                            |
|    |                                      | ——Tap to cha<br>appointme | inge<br>nt. |                            |

### Creating a meeting request

You can use Calendar to set up meetings with users of Outlook or Pocket Outlook. The meeting request will be created automatically and sent either when you synchronise Inbox or when you connect to your email server. Indicate how you want meeting requests sent by tapping Tools and then Options. If you send and receive email messages through ActiveSync, select ActiveSync.

### To schedule a meeting

- 1 Create an appointment.
- 2 In the appointment details, hide the input panel, and then tap Attendees.
- 3 From the list of email addresses you've entered in Contacts, select the meeting attendees.

The meeting notice is created automatically and placed in the Outbox folder.

For more information on sending and receiving meeting requests, see the Help menu of Calendar and Inbox in your handheld.

# Contacts

Contacts maintains a list of your friends' and colleagues' contact information. Using your handheld's infrared (IR) port or Bluetooth®, you can quickly share some or all of this information with other device users.

### To open Contacts

• Press the Contacts Quick button on the front panel of your handheld. Contacts will open to the Contacts list.

**NOTE:** To change the way information is displayed in the list, tap Tools and then Options.

### Creating a contact

1 Tap New.

|                     | Tap to return to the contact<br>list (the contact is saved<br>autom atically). |                           |
|---------------------|--------------------------------------------------------------------------------|---------------------------|
| 🏂 Contacts          | # ◀€ 4:11 💩                                                                    |                           |
| Name:               | <b>▼</b> ▲                                                                     |                           |
| Job title:          |                                                                                |                           |
| Department:         | -                                                                              |                           |
| Company:            |                                                                                |                           |
| Work tel:           |                                                                                |                           |
| Work fax:           |                                                                                |                           |
| Work addr:          | ▼                                                                              |                           |
| E-mail:             |                                                                                |                           |
| Mob <u>ile tel:</u> |                                                                                | Scroll to see more fields |
| Details Notes       |                                                                                | Notes is a good place     |
| 123 1 2 3 4         | 5 6 7 8 9 0 - = ቀ                                                              | for maps and directions.  |
| Tab q w e           | r t y u i o p [ ]                                                              |                           |
| CAP a s d           | f g h j k l ; '                                                                | ]                         |
| Shift z x (         | : V b n m , . / ←                                                              |                           |
| Ctl áü 🔪 🚶          | ↓  ↑  ←  →                                                                     | ]                         |
| Edit                |                                                                                |                           |

- 2 Using the input panel, enter a name and other contact information. You will need to scroll down to see all available fields.
- 3 To assign the contact to a category, scroll to and tap Categories and select a category from the list.

In the contact list, you can display contacts by category.

4 To add notes, tap the Notes tab. You can enter text, draw, or create a recording. For more information on creating notes, see "Notes," later in this chapter.

5 After entering the desired information, tap OK to return to the Contact list.

### Finding a contact

There are four ways to find a contact:

- In the Contact list, enter a contact name in the box under the navigation bar. To show all contacts again, clear text from the box or tap the button to the right of the box.
- In the Contact list, tap the category list (labeled All Contacts by default) and select the type of contact that you want displayed.

To show all contacts again, select All Contacts.

To view a contact not assigned to a category, select None.

 To view the names of companies your contacts work for, in the contact list, tap View > By Company.

The number of contacts that work for that company will be displayed to the right of the company name.

 Tap 🦉 , Find, enter the contact name, select Contacts for the type, and then tap Go.

### Using the Contacts summary screen

When you tap a contact in the Contact list, a summary screen is displayed. To change the contact information, tap Edit.

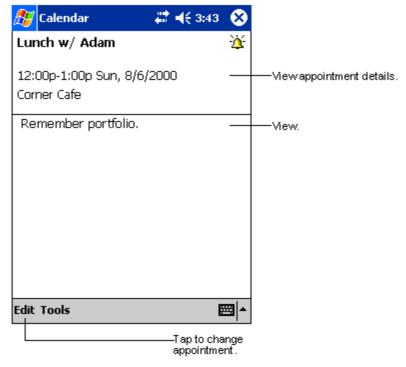

# Tasks

Use Tasks to keep track of what you have to do and prioritise them based on their importance and urgency.

### To open Tasks

 Tap *B* then, Tasks. Tasks will open to the Tasks list.

NOTE: To change the way information is displayed in the list, tap Tools and then Options.

## Creating a task

- 1 Tap New.
- 2 Using the input panel, enter a description.
- 3 You can enter a start date and due date or enter other information by first tapping the field.

If the input panel is open, you will need to hide it to see all available fields.

- 4 To assign the task to a category, tap Categories and select a category from the list. In the task list, you can display tasks by category.
- 5 To add notes, tap the Notes tab.

You can enter text, draw, or create a recording. For more information on creating notes, see "Notes" later in this chapter.

|             | Tap to return to the task<br>list (the task is saved<br>autom atically). |                        |
|-------------|--------------------------------------------------------------------------|------------------------|
| 🏂 Tasks     | 🚓 📢 4:31 🛛 🞯                                                             |                        |
| Subject:    | <b>-</b>                                                                 | Tap to choose from     |
| Priority:   | Normal                                                                   | predefined subjects.   |
| Status:     | Not Completed                                                            |                        |
| Starts:     | None                                                                     |                        |
| Due:        | None                                                                     |                        |
| Occurs:     | Once                                                                     |                        |
| Reminder:   | None                                                                     |                        |
|             |                                                                          |                        |
| Categories; | No categories                                                            |                        |
| Task Notes  |                                                                          | Notes is a good place  |
| 123 1 2 3   | 4 5 6 7 8 9 0 - = 🗲                                                      | for maps and drawings. |
| Tab q w e   | r t y u i o p [ ]                                                        |                        |
| CAP a s c   | f g h j k   ; '                                                          |                        |
| 01111C  -   | c v b n m / . / 🔶                                                        |                        |
| Ctl áü 🔪 🔪  | ↓   ↑   ←   →                                                            |                        |
| Edit        |                                                                          |                        |

6 After entering the desired information, tap OK to return to the task list.

**TIP:** To quickly create a task with only a subject, tap Entry Bar on the Tools menu. Then, tap Tap Here to add a new task and enter your task information.

### Using the summary screen

When you tap a task in the task list, a summary screen is displayed. To change the task, tap Edit.

| 🎊 Tasks       | <b>4:31</b>              | 03          |                                          |
|---------------|--------------------------|-------------|------------------------------------------|
| Call Stacey   |                          | <u>``</u> — | A reminder has been set<br>for this task |
|               |                          |             | ·Viewtask details.                       |
|               | 3/2003                   |             |                                          |
| Due: 4/:      | 3/2003                   |             | Tap to show and hide additional          |
| Be pleasanthe | r cat recently got sick. |             | summary information.                     |
|               |                          |             | Viewnotes.                               |
|               |                          |             |                                          |
|               |                          |             |                                          |
|               |                          |             |                                          |
|               |                          |             |                                          |
|               |                          |             |                                          |
|               |                          |             |                                          |
| Edit Tools    | 8                        | ≝∣►         |                                          |
| Tap to ch     | ange task.               |             |                                          |

# Notes

Quickly capture thoughts, reminders, ideas, drawings, and phone numbers with Notes. You can create a written note or a recording. You can also include a recording in a note. If a note is open when you create the recording, it will be included in the note as an icon. If the note list is displayed, it will be created as a stand-alone recording.

### To open Notes

• Tap <u> </u>then, Notes.

Notes will open to the Notes list.

| 🎊 Notes                      | - # <b>*</b> +€ | 4:29 | 8          |                                                        |
|------------------------------|-----------------|------|------------|--------------------------------------------------------|
| 隌 All Folders 👻              |                 | Name | • •        |                                                        |
| 🥃 Business 1                 | 8:54 a          | 424  | \$b        | order of the list.                                     |
| 뎋 Outlook Notes 1            | 8:54 a          | 420  | вь         |                                                        |
| 🞑 Personal 1                 | 8:54 a          | 424  | ŧЬ         |                                                        |
| Create Copy                  | 8:54 a          | 432  | 2b         | — Tap to open a note or<br>play a recording.           |
| Delete<br>Select All         |                 |      |            | ——Tap and hold to display<br>a pop-up menu of actions. |
| Send via E-mail<br>Beam File |                 |      |            |                                                        |
| Rename/Move                  |                 |      |            |                                                        |
| ● ■   ▶   <b>□</b>           |                 | •    | 47         | ——Tap to record.                                       |
| New Tools 🔛                  |                 |      | <b> </b> ▲ | — Tap to show or hide the<br>Recording toolbar.        |

Tap to create a new item.

### Creating a note

- 1 Tap New.
- 2 Create a note by writing, drawing, typing, or recording.

**NOTE:** For more information about using the input panel, writing and drawing on the screen, and creating recordings, see "2 Entering data in your Acer n50" on page 19.

# Messaging

Use Messaging to send and receive e-mail messages by doing either of the following:

- Synchronise e-mail messages with Microsoft Exchange or Microsoft Outlook on your computer.
- Send and receive e-mail messages by connecting directly to an e-mail server through an Internet service provider (ISP) or a network.

### **Opening the Messaging**

• Press the Messaging Quick button on the front panel of your handheld. Inbox will open to the Messaging' folder navigator.

### Synchronising email messages

Email messages can be synchronised as part of the general synchronisation process. You will need to enable Inbox synchronisation in ActiveSync.

For information on enabling Inbox synchronisation, see ActiveSync Help on your computer.

During synchronisation:

- Messages are copied from the mail folders of Exchange or Outlook on your computer to the ActiveSync folder in Inbox on your handheld. By default, you will receive messages from the past three days only, the first 100 lines of each message, and file attachments of less than 100 KB in size.
- Email messages in the Outbox folder on your handheld are transferred to Exchange or Outlook, and then sent from those programs.
- Email messages in subfolders must be selected in ActiveSync on your computer in order to be transferred.

**TIP:** You can also synchronise email messages with your computer from a remote location. For more information, see the ActiveSync Help menu in your computer.

### Connecting directly to an email server

In addition to synchronising email messages with your computer, you can send and receive email messages by connecting to an email server using a modem or a network card connected to your handheld. You'll need to set up a remote connection to a network or an ISP, and a connection to your email server. For more information, refer to "9 Getting connected" on page 71.

When you connect to the email server, new messages are downloaded to your handheld's Inbox folder, messages in the handheld's Outbox folder are sent, and messages that have been deleted on the email server are removed from the handheld's Inbox folder.

Messages that you receive directly from an email server are linked to your email server rather than your computer. When you delete a message on your handheld, it is also deleted from the email server the next time you connect based on the settings you selected in ActiveSync.

You can work online or offline. When working online, you read and respond to messages while connected to the email server. Messages are sent as soon as you tap Send, which saves space on your handheld.

When working offline, once you've downloaded new message headers or partial messages, you can disconnect from the email server and then decide which messages to download completely. The next time you connect, Inbox downloads the complete messages you've marked for retrieval and sends the messages you've composed.

# Using the Message list

Messages you receive are displayed in the message list. By default, the most recently received messages are displayed first in the list.

When you receive a message, tap it to open it. Unread messages are displayed in bold.

When you connect to your email server or synchronise with your computer, by default, you'll receive messages from the last five days only, the first 100 lines of each new message, and file attachments of less than 100 KB in size. The original messages remain on the email server or your computer.

You can mark the messages that you want to retrieve in full during your next synchronisation or email server connection. Follow the steps below.

- 1 In the message list, tap and hold the message you want to retrieve.
- 2 On the pop-up menu, tap Mark for Download. The icons in the Inbox message list give you visual indications of message status.

Specify your downloading preferences when you set up the service or select your synchronisation options. You can change them at any time:

- Change options for Inbox synchronisation using ActiveSync options. For more information, see ActiveSync Help.
- To change options for direct email server connections in Inbox on your handheld.
  - a Tap Tools and then tap Options.
  - b On the Service tab, tap the service you want to change.
  - c Tap and hold the service and select Delete to remove a service.

### Composing a message

- 1 Tap New.
- 2 In the To field, enter an email address of one or more recipients, separating them with a semicolon, or select a name from the contact list by tapping the Address Book button.

All e-mail addresses entered in the e-mail fields in Contacts appear in the Address Book.

3 Compose your message.

To enter preset or frequently used messages, tap My Text and select a message.

4 Tap Send when you've finished the message.

If you are working offline, the message is moved to the Outbox folder and will be sent the next time you connect.

### Managing email messages and folders

By default, messages are displayed in one of five folders for each service you have created: Inbox, Deleted Items, Drafts, Outbox, and Sent Items.

- The behavior of the Deleted and Sent Items folders depends on the options you have chosen. To set these options, in the message list:
  - a Tap Tools and then Options.
  - b On the Message tab, select your options.
- If you want to organise messages into additional folders tap Tools, and then Manage Folders to create new folders.
- To move a message to another folder, in the message list, tap and hold the message and then tap Move to on the pop-up menu.

### Folder behavior with a direct connection to an email server

The behavior of the folders you create depends on whether you are using ActiveSync, POP3, or IMAP4.

- If you use ActiveSync, email messages in the Inbox folder in Outlook will automatically be synchronised with your handheld. You can select to synchronise additional folders by designating them for ActiveSync. The folders you create and the messages you move will then be mirrored on the server. For example, if you move two messages from the Inbox folder to a folder named Family, and you have designated Family for synchronisation, the server creates a copy of the Family folder and copies the messages into that folder. You can then read the messages while away from your computer.
- If you use POP3 and you move email messages to a folder you created, the link is broken between the messages on your handheld and their copies on the email server. The next time you connect, the email server will see that the messages are missing from the handheld's Inbox and delete them from the server. This prevents you from having duplicate copies of a message, but it also means that you will no longer have access to messages that you move to folders created from anywhere except your handheld.
- If you use IMAP4, the folders you create and the email messages you move are mirrored on the server. Therefore, messages are available to you anytime you connect to your email server, whether it is from your handheld or from your computer. This synchronisation of folders occurs whenever you connect to your mail server, create new folders, or rename/delete folders when connected.

# **5** Managing Microsoft<sup>®</sup> Pocket PC 2003 companion programs

Perform your usual computing tasks on-the-road using the Microsoft<sup>®</sup> Pocket PC 2003 companion programs which includes:

- Pocket Word
- Pocket Excel
- MSN<sup>®</sup> Messenger
- Microsoft<sup>®</sup> Windows Media<sup>™</sup> Player for Pocket PC
- Microsoft<sup>®</sup> Reader for Pocket PC

NOTE: Microsoft<sup>®</sup> Reader is available only for the English and European Acer n50 models.

To open a companion program on your handheld, tap Programs on the & menu, and then tap the program name.

# **Pocket Word**

Pocket Word works with Microsoft Word on your computer to give you easy access to copies of your documents. You can:

- Create new documents on your handheld, such as letters, meeting minutes, and trip reports, or you can copy documents from your computer to your handheld.
- Synchronise documents between your computer and your handheld so that you have the most up-to-date content in both locations.

### To create a new file

Tap 22, Programs, Pocket Word, and then New.
 A blank document appears. Or, if you've selected a template for new documents in the Options dialog box, that template appears with appropriate text and formatting already provided.

You can open only one document at a time; when you open a second document, you'll be asked to save the first. You can save a document you create or edit in a variety of formats, including:

- Word (.doc)
- Pocket Word (.psw)
- Rich Text Format (.rtf)

• Plain Text (.txt)

**NOTE:** When you choose to create a new document, you will be prompted to save any already open document.

### To use the Pocket Word file list

Pocket Word contains a list of the files stored on your handheld.

- Tap a file in the list to open it.
- To delete, make copies of, and send files, tap and hold a file in the list. Then, select the appropriate action on the pop-up menu.

| 🎊 Pocket Word                | - <b>4</b> † <b>4</b> € 1 | :34 🚫  |
|------------------------------|---------------------------|--------|
| 隌 All Folders 🚽              |                           | Name 🛨 |
| 🔁 Awards                     | 11/4/99                   | 22k    |
| Cornell Academic             | 10/4/00                   | 35k    |
| Expert Opinions              | 12/4/01                   | 22k    |
| jsmcover2002                 | 9/14/02                   | 21k    |
| icmrocume2001<br>Create Copy | 2/28/03                   | 46k    |
| Delete                       | 10/3/01                   | 20k    |
| Select All                   | 10/8/02                   | 61k    |
|                              |                           |        |
| S <u>e</u> nd via E-mail     |                           |        |
| <u>B</u> eam File            |                           |        |
| <u>R</u> ename/Move          |                           |        |
|                              |                           |        |
|                              |                           |        |
| New Tools                    |                           |        |
|                              |                           |        |

Select the type of folder you want displayed in the list.

Tap to create a new document.

### To enter information

You can enter information in Pocket Word in one of four modes—typing, writing, drawing, and recording, which are displayed on the View menu. Each mode has its own toolbar, which you can show and hide by tapping the Show/Hide Toolbar button on the command bar.

If you're opening a Word document created on a computer, select Wrap to Window on the View menu so that you can see the entire document.

**TIP:** You can change the zoom magnification by tapping View and then Zoom. Then select the percentage you want. Select a higher percentage to enter text and a lower one to see more of your document.

### Typing mode

• Using the input panel, enter typed text into the document.

For more information on entering typed text, see "Using the input panel" on page 19.

- To format existing text and to edit text, first select the text. You can select text as you do in a Word document, using your stylus instead of the mouse to drag through the text you want to select.
- You can search a document to find text by tapping Edit and then Find/ Replace.

### Writing mode

In writing mode, use your stylus to write directly on the screen. Ruled lines are displayed as a guide, and the zoom magnification is greater than in typing mode to allow you to write more easily.

For more information on writing and selecting writing, see "Writing on the screen" on page 21.

| 🎊 Pocket Word          | #≹ € 4:44                                             | •                     |                                                                                                    |
|------------------------|-------------------------------------------------------|-----------------------|----------------------------------------------------------------------------------------------------|
| Turn<br>rep<br>AS      | ;n<br>nor+<br>AP!∏<br>∀                               |                       | – With Space button selected,<br>drag to insert space. An arrow<br>appears showing the space<br>direction and size. |
| 🖉 🔳 📥 📭 🦉              | В I <u>U</u> <u>И</u>                                 | -                     | —Tap to highlight selected text.                                                                                    |
| New Edit View Tools    | † <b>.</b> E                                          | ≊∣^                   |                                                                                                    |
| Ta<br>su<br>Space butt | ap to select form atti<br>uch as pen weight a<br>ton. | ing optic<br>and line | ns,<br>color.                                                                                                    |
| Pen button.            |                                                       |                       |                                                                                                    |

If you cross three ruled lines in a single stylus stroke, the writing becomes a drawing, and can be edited and manipulated as described in the following section.

**NOTE:** Written words are converted to graphics (metafiles) when a Pocket Word document is converted to a Word document on your computer.

### Drawing mode

In drawing mode, use your stylus to draw on the screen. Gridlines appear as a guide. When you lift your stylus off the screen after the first stroke, you'll see a drawing box indicating the boundaries of the drawing. Every subsequent stroke within or touching the drawing box becomes part of the drawing.

For more information on drawing and selecting drawings, see "Drawing on the screen" on page 24.

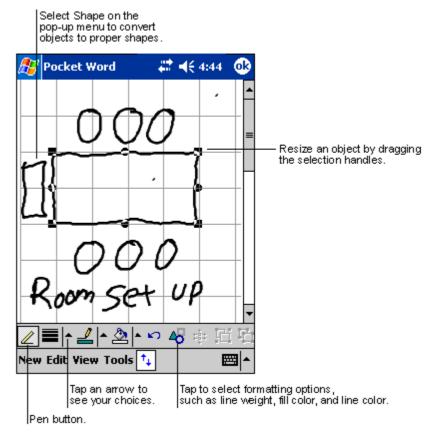

### Recording mode

In recording mode, embed a recording into your document. Recordings are saved as .wav files.

For more information on recording, see "Recording a message" on page 26.

For more information on using Pocket Word, tap  $\frac{1}{100}$  > Programs > Pocket Word then, tap Help from the  $\frac{1}{100}$  menu.

# **Pocket Excel**

Pocket Excel works with Microsoft Excel on your computer to give you easy access to copies of your workbooks. You can:

- Create new workbooks on your handheld, such as expense reports and mileage logs, or you can copy workbooks from your computer to your handheld.
- Synchronise workbooks between your computer and your handheld so that you have the most up-to-date content in both locations.

### Creating a new workbook

• Tap 🎢 , Programs, Pocket Excel, and then New.

A blank workbook appears. Or, if you've selected a template for new workbooks in the Options dialog box, that template appears with appropriate text and formatting already provided.

You can open only one workbook at a time; when you open a second workbook, you'll be asked to save the first. You can save a workbook you create or edit in a variety of formats, including:

- Pocket Excel (.pxl)
- Excel (.xls).

**NOTE:** When you choose to create a new document, you will be prompted to save any already open document.

### To create a Pocket Excel file list

Pocket Excel contains a list of the files stored on your handheld.

- Tap a file in the list to open it.
- To delete, make copies of, and send files, tap and hold a file in the list. Then select the appropriate action from the pop-up menu.

### Displaying the toolbar

Pocket Excel provides fundamental spreadsheet tools, such as formulas, functions, sorting, and filtering, in its toolbar.

- 🗱 📢 4:44 lok Pocket Excel AЗ =SUM(A1:A2) Cell contents appear here as you enter them. В С А 1 \$44.00 Frequently used 2 \$22.00 functions 3 \$66.00 Worksheet Chooser 4 5 Format button. AutoSum button. Sheet1 Sum=\$66.00 Status bar Ready  $\oplus$ Toolbar ≐ .00 Ξ Σ \$ , Justification Data type Zoom
- Tap View and then Toolbar.

### Protecting your workbooks

If your workbook contains sensitive information, you can protect it with a password.

• Open the workbook, tap Edit, and then Password. Every time you open the workbook, you will need to enter the password, so choose one that is easy for you to remember but hard for others to guess.

### Tips for working in Pocket Excel

Note the following when working in large worksheets in Pocket Excel:

- View in full-screen mode to see as much of your worksheet as possible.
  - Tap View and then Full Screen.
  - To exit full-screen mode, tap Restore.
- Show and hide window elements.
  - Tap View and then tap the elements you want to show or hide.
- You might want to freeze the top and left most panes in a worksheet to keep row and column labels visible as you scroll through a sheet.
  - a Select the cell where you want to freeze panes.
  - b Tap View and then Freeze Panes.
- Split panes to view different areas of a large worksheet.
  - a Tap View and then Split.
  - b Then drag the split bar to where you want it.

To remove the split, tap View and then Remove Split.

- Show and hide rows and columns.
  - To hide a hidden row or column:

- a Select a cell in the row or column you want to hide.
- b Tap Format, then Row or Column, and then Hide.
- To show a hidden row or column:
  - a Tap Tools, then Go To, and then type a reference that is in the hidden row or column.
  - b Then tap Format, then Row or Column, and then Unhide.

For more information on using Pocket Excel, tap  $\frac{1}{2}$  > Programs > Pocket Excel then, tap Help from the  $\frac{1}{2}$  menu.

# **MSN®** Messenger

MSN® Messenger on your handheld is an instant messaging program that lets you:

- See who is online
- Send and receive instant messages
- Have instant message conversations with groups of contacts

### Requirements to use MSN Messenger

- Microsoft Passport<sup>™</sup> account or a Microsoft Exchange email account.
- Passport to use MSN Messenger Service. If you have a Hotmail<sup>®</sup> or MSN account, you already have a Passport.

Once you have obtained either a Microsoft Passport or a Microsoft Exchange account, you are ready to set up your account.

**TIP:** Sign up for a Microsoft Passport account at (http://www.passport.com/). Get a free Microsoft Hotmail email address at (http://www.hotmail.com/).

### Setting up

Before you can connect, you must enter Passport or Exchange account information.

To set up an account and sign in:

- 1 In the Tools menu, tap Options.
- 2 In the Accounts tab, enter your Passport or Exchange account information.
- 3 To sign in, tap the sign-in screen and enter your email address and password.

**NOTE:** If you already use MSN Messenger on your computer, your contacts will show up on your handheld without being added again.

## Working with contacts

The MSN Messenger window shows all of your messenger contacts at a glance, divided into Online and Not Online categories. From this view, while connected, you can chat,

| 🎊 MSN Messenger      | #≇ ◀€ 4:44 | 8   |                                 |
|----------------------|------------|-----|---------------------------------|
| 🧥 Kim Akers (Online) |            |     |                                 |
| <u>گ</u> Online      |            |     |                                 |
| 🧥 Adam Barr          |            |     |                                 |
| 🧥 Jo                 |            |     | — Tap a contact to start a chat |
| 🚮 Randall (Away)     |            |     | — Tap a contact to start a chat |
| <u>گ</u> Not Online  |            |     |                                 |
| 🧥 Richard Bready     |            |     |                                 |
| 🧥 David Hodgson      |            |     |                                 |
| Send an Instant Me   | essage     |     |                                 |
| Send Mail (Tim@wo    |            | .c  |                                 |
| Block                |            |     | — Tap and hold to display       |
| Delete Contact       |            |     | a pop-up menu of actions.       |
| Properties           |            |     |                                 |
| Table Chains         |            | ı.  |                                 |
| Tools Chats          | E E        | ≝ ≏ |                                 |

send a email, block the contact from chatting with you, or delete contacts from your list using the pop-up menu.

- To see others online without being seen, in the Tools menu, tap My Status and select Appear Offline.
- If you block a contact, you will appear offline but will remain on the blocked contact's list.
- To unblock a contact, tap and hold the contact, then tap Unblock on the popup menu.

## Chatting with contacts

- 1 Tap a contact name to open a chat window.
- 2 Enter your message in the text entry area at the bottom of the screen, or tap My Text to enter a preset message.

- MSN MessengerImage: Image of the systemYou are chatting with: AdamYou are chatting with: AdamHi. Can you meet at 2:00?SendTap to send message.123 1 2 3 4 5 6 7 8 9 0 = (Tab q w e r t y u i o p []CAP a s d f g h j k l ; 'Shift z x c V b n m , . / (Ctl áü ` \ ( b n m , . / (Tools Chats My Text A
- 3 Tap Send.

### Tips when chatting with contacts

- To invite another contact to a multi-user chat, in the Tools menu, tap Invite and tap the contact you want to invite.
- To switch back to the main window without closing a chat, tap the Contacts button.
- To revert back to your chat window, tap Chats and select the person whom you were chatting with.
- To know if the contact you are chatting with is responding, look for the message under the text entry area.

For more information on using MSN Messenger, tap 4 > Programs > MSN Messenger then, tap Help from the 3 menu.

# Microsoft<sup>®</sup> Windows Media<sup>™</sup> Player for Pocket PC

Use Microsoft<sup>®</sup> Windows Media<sup>™</sup> Player for Pocket PC to play digital audio and video files (Windows Media and MP3 files) that are:

- Stored on your handheld
- Copied from Microsoft Windows Media Player on your computer to your handheld
- On a network

# Microsoft<sup>®</sup> Reader for Pocket PC

Use Microsoft<sup>®</sup> Reader for Pocket PC to read eBooks on your handheld.

You can also download books from your favorite eBook Web site to your computer. Then, use ActiveSync to copy the book files to your handheld. The books appear in the Reader Library, where you can tap them in the list to open them.

NOTE: Microsoft<sup>®</sup> Reader is available only for the English and European Acer n50 models.

### Using the Guidebook

The Guidebook contains all the information you'll need to use the Microsoft Reader.

### To open the Guidebook:

- Tap Help on the Reader command bar. -or-
- On a book page, tap and hold on the book title, and then tap Help on the pop-up menu.

### Getting books on your Acer n50

You can download book files from the Web. Just visit your favorite eBook retailer and follow the instructions to download the book files.

Sample books and a dictionary are also included in the MSReader folder in the Extras folder on the Acer n50 Handheld Companion CD.

Use ActiveSync to download the files from your computer to your handheld as described in the Read Me file in the MSReader folder.

### Using the Library

The Library is your Reader home page; it displays a list of all books stored on your handheld or storage device.

### To open the Library:

- On the Reader command bar, tap Library. -or-
- On a book page, tap the book title, and then tap Library on the pop-up menu.

### Opening a book

• Tap a book title in the Library list.

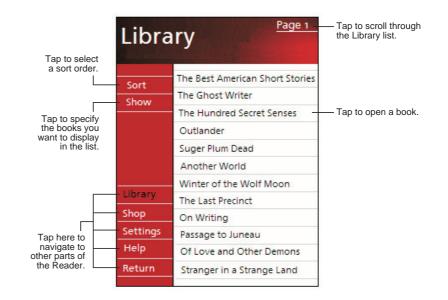

# Reading a book

Each book consists of a cover page, an optional table of contents, and the pages of the book. You can:

- Annotate the book with highlighting, bookmarks, notes, and drawings.
- Search for text and look up definitions for words.

In addition to the text, each book page includes a page number and book title.

Navigation options are listed in the bottom portion of the cover page. Page through the book by:

- Using the Scroll wheel on your handheld
- Tapping the page number on each page

The first time you open a book, you'll probably want to go to the first page or to the table of contents, if there is one. Subsequently, whenever you open the book, you'll be automatically taken to the last page read.

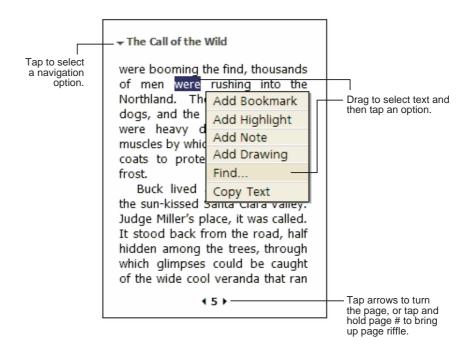

### Using Reader features

Reading a book electronically gives you several options not available with paper books. These options are available from any book page.

Select text by dragging across the text on the page. Then, tap an option on the popup menu, as described in the following sections.

### Search for text

- 1 Tap Find on the pop-up menu.
- 2 Enter the word you want to search for.
- 3 Tap the desired Find option.

Reader highlights found text on the page.

- To close Find, tap outside the box.
- To return to your original page, tap the title and then tap Return on the popup menu.

### Copy text

You can copy text from books that support this feature into any program that accepts text.

- 1 On a book page, select the text you want to copy.
- 2 Tap Copy Text on the pop-up menu.

The text can be pasted into the program of your choice.

### **Book annotations**

To see a list of a book's annotations, including bookmarks, highlights, text notes, and drawings:

- 1 Tap Annotations Index on the book's cover page.
- 2 Tap an entry in the list to go to the annotated page.

### To use bookmarks

• When you add a bookmark to a book, a color-coded bookmark icon appears in the right margin. From anywhere in the book, tap the bookmark icon to go to the bookmarked page.

NOTE: You can add multiple bookmarks to a book.

### To use highlights

• When you highlight text, it appears with a colored background.

### To use notes

• When you attach a note to text, you enter the text in a note pad that appears on top of the book page. A Note icon will display in the left margin. To show or hide the note, tap the icon.

### To add drawings

• When you add a drawing, a Drawing icon appears in the bottom-left corner of the page, and drawing tools appear across the bottom of the page. Draw by dragging your stylus.

### Removing a book

When you finish reading a book, you can delete it to conserve space on your handheld. If a copy of the book is stored on your computer, you can download it again at any time.

- 1 Tap and hold the title in the Library list.
- 2 Tap Delete on the pop-up menu.

## 6 Backup and restore data

Backup/Restore enables you to back up data files and applications from your handheld to a storage device and to restore data to your handheld. Advanced security features offer password protection of sensitive documents/applications during Backup and/or Restore operations. The expansion features of your handheld allow you to use any of the following storage devices:

- SD Card (Secure Digita Card)
- MMC card
- CF card ( CompactFlash Card)
- USB thumb drive
- ROM storage(ROM storage is for PIM data backup and restore operations only)

During a backup or restore operation, the power button serves as a pause/resume button to control the pace of the operation.

There are three tabs (from left to right) in the program window corresponding to the three functions of Backup and Restore.

- Backup
- AutoBackup
- Restore

### To launch Backup/Restore:

1 Insert a storage device (SD/MMC/CF card or USB thumb drive) if you want to do backup/restore operation on a storage device.

For instructions on how to insert storage devices, please refer to "7 Using expansion features" on page 65.

2 Tap 🦉 , Programs, and then Backup/Restore.

| 🎊 Backup/Re      | stor | e 🗱           | € 12:37 | •           |  |  |
|------------------|------|---------------|---------|-------------|--|--|
| Backup           |      |               |         |             |  |  |
| File name:       |      | MyBackup      |         |             |  |  |
| Backup to:       |      | ROM Storage 👻 |         |             |  |  |
|                  |      |               | 512KB   | Free        |  |  |
| Password:        |      |               |         |             |  |  |
| Option: PIM Only |      | / 47.14KB 🔻   |         |             |  |  |
| Start            |      |               |         |             |  |  |
| Backup AutoBac   | kup  | Restore       |         |             |  |  |
| About            |      |               | -       | <b>≝</b>  ^ |  |  |

### **Backup function**

### To perform data backup

- 1 Close all running programs except for Backup/Restore.
- 2 In the Backup tab, choose whether to accept the default filename (MyBackup) or type a new one by tapping on the keyboard icon on the bottom of the screen.
- 3 Select a storage device from the 'Backup to' pull-down menu.
- 4 Define the backup scope (default: PIM only) from 'Option' pull-down menu.

**NOTE:** ROM storage is a valid backup destination only if PIM Only is defined as backup scope.

- 5 Check the password box and enter a password if you want to secure the backup file.
- 6 Tap Start to proceed with the backup process.

During the backup process, a progress screen will appear displaying backup status.

7 When the backup process is completed, a message box appears, saying that backup operation is completed.

### AutoBackup function

With AutoBackup, you can set your handheld to perform an automatic data backup when battery power is lower than 30%. For configuring in AutoBackup screen, please refer to the instructions described in "Backup function".

| 🎢 Backup/Restore 🛛 🗱 📢 12:32 🐽                               |  |  |  |  |  |  |
|--------------------------------------------------------------|--|--|--|--|--|--|
| AutoBackup                                                   |  |  |  |  |  |  |
| Do automatic backup when battery<br>power is lower than 30%. |  |  |  |  |  |  |
| File name: MyAutoBackup                                      |  |  |  |  |  |  |
| Backup to: ROM Storage 🔻                                     |  |  |  |  |  |  |
| 512KB Free                                                   |  |  |  |  |  |  |
| ✓ Password: ******                                           |  |  |  |  |  |  |
| Option: PIM Only 47.14KB 🔻                                   |  |  |  |  |  |  |
| Confirm                                                      |  |  |  |  |  |  |
| Backup AutoBackup Restore                                    |  |  |  |  |  |  |
| About 🔤 🔺                                                    |  |  |  |  |  |  |

When AutoBackup is activated and the specified storage device is not attached to your handheld when 30% of battery level is reached, then no backup procedure will be performed.

**NOTE:** 'MyAutoBackup' is the default file name of the backup file generated by the AutoBackup operation.

### **Restore function**

You can only restore backup files that are generated by Backup/Restore; file format is \*.abk (Acer backup).

### To perform data restoration

1 Close all running programs except for Backup/Restore.

2 Select a source storage device from the 'Restore from' pulldown menu.

The lower half of the screen will display a list of files contained in the selected storage device. Filename, file size and date when the backup file was created are indicated in the list.

| 🏂 Bacl                                                                        | kup/Restor | e 🛛 🗱 📢 | 12:17 🐽  |  |  |  |  |
|-------------------------------------------------------------------------------|------------|---------|----------|--|--|--|--|
| Restore                                                                       |            |         |          |  |  |  |  |
| Restore From: SD/MMC 🔻                                                        |            |         |          |  |  |  |  |
| Option:                                                                       |            |         |          |  |  |  |  |
| File nar                                                                      | File name  |         | Date     |  |  |  |  |
| <ul> <li>PIM_Backup 50.95KB 07/07</li> <li>All_Backup 4.58MB 09/07</li> </ul> |            |         |          |  |  |  |  |
| Start                                                                         |            |         |          |  |  |  |  |
| Backup /                                                                      | AutoBackup | Restore |          |  |  |  |  |
| About                                                                         |            |         | <b>₩</b> |  |  |  |  |

3 Tap a filename to select the file you wish to restore, and please note that non-.abk files are not shown.

Select file, then tap "start" button. The window will shift to display the backup file information including:

- File name filename of the selected .abk file.
- Backup date date when the selected .abk file was created.
- Backup option & file size.
- Main memory free size free space in your handheld's main storage memory. This should be bigger than the file size of the selected .abk file for the restore process to continue.
- 4 Tap Start again to proceed with the restore process.
- 5 During the restore process, a progress screen will appear displaying restore status.
- 6 When the restore process is completed, a message box appears, saying restore operation is complete.

### To delete a file from a storage device

To increase the size of available free space in a storage device, you can delete files that you no longer need.

- 1 Tap the Restore tab.
- 2 Tap a menu item to select a storage device.
- 3 From the list, tap a filename until a delete pop-up menu is displayed.

4 Tap Delete to remove the file.

| 🎥 🕹 Backup/Restore 🛛 🛱 📢 12:19 |              |         |       |       |     |  |  |
|--------------------------------|--------------|---------|-------|-------|-----|--|--|
| Restore                        |              |         |       |       |     |  |  |
| Restore From: SD/MMC 🔹         |              |         |       |       |     |  |  |
| Option:                        |              |         |       |       |     |  |  |
| File name                      | Si           | ze      | Date  |       |     |  |  |
|                                | 🐖 PIM_Backup |         |       | 07/07 |     |  |  |
| Al_Ba                          | 4 59M        |         | 09/07 |       |     |  |  |
|                                |              |         |       |       |     |  |  |
|                                |              |         |       |       |     |  |  |
| Start                          |              |         |       |       |     |  |  |
| Backup Auto                    | Backup       | Restore |       |       |     |  |  |
| About                          |              |         |       | Ē     | ≊ ≁ |  |  |

## 7 Using expansion features

The slim and lightweight design of your Acer n50 belies its impressive expansion features . These expansion features include:

- Integrated dual use SD/CF slot
- USB host port via sync cable
- These expansion features allow you to:
- Install additional applications
- Increase storage capacity
- Perform backup procedures

**NOTE:** When using any peripheral device with your handheld, please refer to the documentation accompanying each device for information on how to install and operate it.

### Using an SD/CF card

On the top side of your handheld is an SD/CF slot. This allows you to expand your handheld memory and perform data backup.

Refer to "Top view" on page 6 for the location of the SD/CF slot.

### Inserting an SD/CF card

- 1 Hold your handheld securely.
- 2 Insert the card into the SD/CF slot.

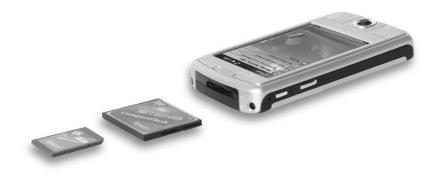

3 Push the card into the slot using your finger until you feel the card lock and hear an audible system sound. This indicates that the card is properly seated within the slot.

### Removing an SD/CF card

- 1 Hold your handheld securely.
- 2 Release the card from the slot by using your thumb to push against the top of the card, as if you were pushing it further into the slot (a). An audible system sound and a click will signal that the card has been released.

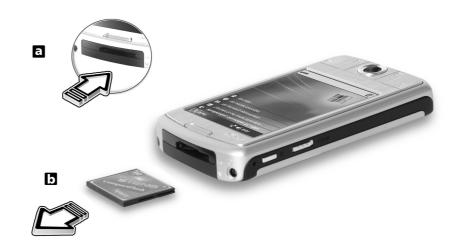

3 Gently remove the card from the slot (b).

### Using an USB thumb drive

Your Acer n50 supports USB host expansion. Via cradle or sync cable, you can access a USB thumb drive directly on your n50.

### Inserting an USB thumb drive - Connecting the Cradle

- 1 Connect the AC adapter cord to the power socket at the back of the cradle.
- 2 Plug the AC adapter into any AC current outlet.
- 3 Plug the USB client connector into an available USB port on your computer.
- 4 Insert the USB thumb drive into USB host port of Cradle.

### Removing an USB thumb drive - Connecting the Cradle

- 1 Remove the USB thumb drive from USB host port of Cradle.
- 2 You can keep device on the Cradle, or remove it from Cradle.

### Inserting an USB thumb drive - Connecting the Sync cable

- 1 Plug the sync cable into the 26-pin I/O connector on the bottom of your handheld.
- 2 Plug the AC adapter into any AC current outlet.
- 3 Plug the USB client connector into an available USB port on your computer.
- 4 Insert the USB thumb drive into USB host port of sync cable.

### Removing an USB thumb drive - Connecting the Sync cable

- 1 Remove the USB thumb drive from USB host port of sync cable.
- 2 You can keep sync cable attached to handheld, or remove it from handheld.

# **8** Exchanging and updating data using ActiveSync<sup>®</sup>.

Using ActiveSync<sup>®</sup>, you can synchronise information in Microsoft Outlook or Microsoft Exchange on your computer with your handheld. You can also synchronise this information directly with a Microsoft Exchange server. Each time you synchronise, ActiveSync compares the changes you made on your handheld and computer or server and updates both locations with the latest information. For example:

- Keep Pocket Outlook data up-to-date by synchronising your handheld with the Microsoft Outlook data on your computer.
- Synchronise Microsoft Word and Microsoft Excel files between your handheld and computer. Your files are automatically converted to the correct format.

For information on using ActiveSync, see ActiveSync Help on the your computer.

**NOTE:** By default, ActiveSync does not automatically synchronise all types of information. Use ActiveSync options to turn synchronisation on and off for specific information types.

With ActiveSync, you can also:

- Back up and restore your handheld data.
- Copy (rather than synchronise) files between your handheld and computer.
- Control when synchronisation occurs by selecting a synchronisation mode. For example, you can synchronise continually while connected to your computer or only when you choose the synchronise command.
- Select which information types are synchronised and control how much data is synchronised.

For example, you can choose how many weeks of past appointments you want synchronised.

### Using ActiveSync<sup>®</sup>.

Before you begin synchronisation, install ActiveSync on your computer from the Acer n50 Handheld Companion CD.

**NOTE:** ActiveSync is already installed on your handheld.

For more information on installing ActiveSync, see "Installing the Microsoft® ActiveSync® software".

To open ActiveSync on your handheld, tap 🦉, and then tap ActiveSync.

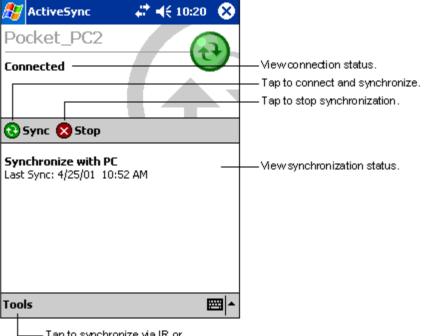

For information about using ActiveSync on your computer, start ActiveSync on your computer, and then see ActiveSync Help.

– Tap to synchronize via IR or change synchronization settings.

## 9 Getting connected

You can use your handheld to exchange information with other mobile devices as well as your computer, a network, or the Internet. You have the following connection options:

- Use the infrared (IR) or Bluetooth® on your handheld to send and receive data from another infrared-enabled or Bluetooth-enabled device.
- Connect to your Internet service provider (ISP). Once connected, you can send and receive email messages by using Inbox and view Web or WAP pages by using Microsoft<sup>®</sup> Pocket Internet Explorer.

The communication software for creating an ISP connection is already installed on your handheld. Your service provider will provide software needed to install other services, such as paging and fax services.

- Connect to the network at your company or organisation where you work. Once connected, you can send and receive email messages by using Inbox, view Web or WAP pages by using Microsoft<sup>®</sup> Pocket Internet Explorer, and synchronise with your computer.
- Connect to your computer to synchronise remotely. Once connected, you can synchronise information such as your Pocket Outlook information.

### Transferring items using infrared or Bluetooth®(optional)

Using infrared (IR) or Bluetooth<sup>®</sup>, you can send and receive information, such as contacts and appointments to/from other IR-enabled or Bluetooth-enabled devices.

Your n50 will receive all incoming InfraRed (IR) or Bluetooth beams and asks you after the transmission has been established whether you wish to accept those beams.

To know wheather Bluetooth is on, check the Bluetooth LED. The falshing Bluetooth LED indicates Bluetooth is on. The off Bluetooth LED indicates Bluetooth is off. There are only two modes - flashing or off, for Bluetooth LED.

Refer to "Left view" on page 5 for the location of your handheld's IR port.

### To send information via infrared

- 1 Switch to the program where you created the item you want to send and locate the item in the list.
- 2 Align the IR port of your handheld with that of the receiving IR-enabled device so that they are unobstructed and within a close range.
- 3 Tap and hold the item, and then tap Beam Item on the pop-up menu.

-or-

Send items (but not folders) using File Explorer.

• Tap and hold the item you want to send and then tap Beam File on the pop-up menu.

### To receive information via infrared

1 Align the IR port of your handheld with that of the sending IR-enabled device so that they are unobstructed and within a close range.

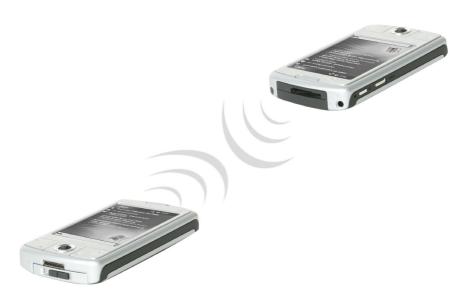

2 Have the owner of the sending device transmit the information to you. Your handheld will automatically receive it.

### To send information via Bluetooth®

- 1 Switch to the program where you created the item you want to send and locate the item in the list.
- 2 Tap-and-hold on the item and from the pop-up menu, tap send via Bluetooth.
- 3 On the Select a Bluetooth device screen, tap the name of the destination device, and then tap OK.

### To receive information via Bluetooth®

- 1 Make sure that Bluetooth is enabled, and File Transfer service is also enabled.
- 2 Have the owner of the sending device transmit the information to you. Your handheld will automatically receive it. Note that if Authorization required or Authentication (Passkey) required is checked in the File Transfer service Tab, you will be prompted to accept or enter passkey before allowing transmission.

### Connecting to the Internet

### To create a modem connection to an ISP

1 Obtain the following information from your ISP:

- ISP server telephone number
- User name and password
- TCP/IP settings
- 2 Insert a SD/CF Modem card (purchased seperately) into your handheld's SD/CF slot.

**NOTE:** For instructions on inserting and using a SD/CF Modem card, see the documentation that came with the card.

3 Tap 🏂 and then Settings.

In the Connections tab, tap Connections. Under My ISP, select Add a new modem connection.

- 4 Enter a name for the connection, such as "My Connection."
- 5 In the Select a modem list, select your modem type.

If your modem type does not appear, try re-inserting the modem card.

- 6 You should not need to change any settings in Advanced. Most ISPs now use a dynamically-assigned address. If the ISP you are connecting to does not use a dynamically-assigned address, tap Advanced and then the TCP/IP tab, and enter the address. When finished, tap OK and then Next.
- 7 Enter the ISP phone number, and tap Next.
- 8 Enter your username, password and domain (if any), and tap Finish to complete the process.

To connect to your ISP, open the Connections main window and tap Manage Existing Connections. Tap and hold on the applicable dial-up settings and select Connect. Your modem will dial-out and attempt to create the connection.

### To create a connection to an ISP over Bluetooth®

If you have access to a cellular phone with Bluetooth support, you can connect to online resources using your phone as a modem over a Bluetooth link. To configure your handheld to do this, select Add a New Modem Connection from the My ISP after tapping and then Settings then Connections icon in the Connections tab.

- 1 Notice the Bluetooth modem selection available in the Make New Connection wizard. Choose an appropriate name for the connection so as to distinguish it from standard modem connections.
- 2 You will be asked to select a Bluetooth phone or select New... to find a new phone. Once a Bluetooth-enabled phone has been found, highlight its name and press Next.
- 3 Check your cellular phone's instruction manual to determine screen inputs for the forthcoming Bluetooth bonding screens. On your n50, you will be asked to enter the PIN selected on your cellular phone. Both PINs must match or bonding will fail.
- 4 Select a name for the Bluetooth bond. Select Finish to exit wizard.
- 5 Now you will be presented with a prompt to enter the dialing string to be used in conjunction with your cellular phone. Consult your cellular phone provider to obtain this string.

To connect using your new Bluetooth connection, tap the Connections icon in the notification area and then click the link showing the dialing string you entered for the Bluetooth connection. Your handheld will attempt to connect to your cellular phone. Confirm that you are wanting to connect with the cellular phone, and momentarily you will see the icon in the notification tray upon successful connection.

### To create a wireless Ethernet connection to an ISP

- 1 Insert the wireless Ethernet card into your handheld. For instructions on inserting and using the Ethernet card, see the documentation that came with the card.
- 2 The first time you insert the card, a notification will appear, asking you whether the installed network card should be used to connect to **The Internet** or **Work**. Where possible, the Service Set Identifier (SSID) will be determined automatically. Select **The Internet**, then either accept all default settings by tapping **OK** (most home networks will allow you to immediately get online without further configuration) or tap **Settings** to configure the connection. Sometimes a network will require a WEP key. If so, you will be prompted for one at this point.
- 3 Select the Advanced tab from the Connections Settings. Select the Network Card tab to customize how each of your installed network card drivers connects. Highlight the driver name of the card you wish to configure. Indicate whether My network card connects to: The Internet. Tap on the name of the driver to receive advanced options.
- 4 Configure the IP address settings in the **IP Address** tab.
- Configure the DNS and WINS settings in the Name Servers tab.
   You must remove then reinsert your network card for these settings to take effect.
- 6 Select the **Network Card** button from **Connection Settings-Advanced** to configure your wireless networks. Networks that you have already configured are preferred networks and are listed in the **Wireless** tab. You can select to connect to only preferred networks or have your handheld search for and connect to any available network whether it is preferred or not. Press **Add New Settings**... if you do not see a network you'd like to connect to.
- 7 In the **General** tab you can set the network name (also known as SSID); this is only editable if you are creating a new wireless network profile else you are viewing a preferred network and the SSID has already been established. Indicate whether this network will connect you to **The Internet**. Finally, if this is a new network profile, you can indicate whether this is a computer-to-computer network.

NOTE: To determine if authentication is needed, check your network administrator.

8 To view your wireless network connection after the preceding steps have been

followed, press the 💭 icon in the notification area. A green status indicator will show how strong your signal is. Tapping Turn Wireless Off will turn off your network card radio. Pressing the 🔭 icon will then allow you to Turn Wireless on. Once your network card has been configured, you will immediately be connected.

### Connecting to a network

If you have access to a network at work, you can send email messages, view Intranet pages, synchronise your handheld, and access the Internet. You can connect to a network in one of three ways:

- Create a modem connection by using an RAS account.
- Use an wireless Ethernet card and a net tap to connect to the network. If this is the method you want to use, see "To create an wireless Ethernet connection to a network" on page 75.

Your n50 handheld supports a SD wireless Ethernet card or a SD Modem card.

• Create a Bluetooth connection to a cellular phone as a modem with Bluetooth support.

### To create a modem connection to a network

Follow the instructions stated in "To create a modem connection to an ISP" section, but select **Add a new modem connection** under **My Work Network** to begin.

### To create a wireless Ethernet connection to a network

Follow the instructions stated in "To create a wireless Ethernet connection to an ISP" section, but connect to Work under notification bubble to begin.

### To create a connection to a network over Bluetooth®

Follow the instructions stated in "To create a conection to an ISP over Blouetooth" section, but **Add a new modem connection** from work under connection tab.

### End a connection

To disconnect, do one of the following:

- When connected via Infrared, move your handheld away from the computer.
- When connected via a wireless (Ethernet) card, remove the card from your handheld.
- When connected via Bluetooth, turn off Bluetooth to terminate connection.

### Get help on connecting

More information on the procedures described here, as well as information on additional procedures, can be found in the following locations:

- The section on "Messaging" on page 42.
- Online Help of your handheld. Tap 者 and then Help. Tap View, All Installed Help, and then Inbox or Connections.
- ActiveSync Help on the your computer. In ActiveSync, click Microsoft ActiveSync Help on the Help menu.

• For troubleshooting information, see the Pocket PC Web site at (http://www.microsoft.com/mobile/pocketpc/).

### **10** Using Microsoft® Pocket Internet Explorer

Use Microsoft<sup>®</sup> Pocket Internet Explorer to view Web or WAP pages in either of these ways:

- During synchronisation with your computer, download your favorite links and mobile favorites that are stored in the Mobile Favorites subfolder of Internet Explorer on your computer.
- Connect to an Internet service provider (ISP) or network and browse the Web. To do this, you'll need to create the connection first, as described in "9 Getting connected" on page 71.

When connected to an ISP or network, you can also download files and programs from the Internet or intranet.

### Mobile Favorites folder

Only items stored in the Mobile Favorites subfolder in the Favorites folder of Internet Explorer on your computer will be synchronised with your handheld. This folder was created automatically when you installed ActiveSync.

### Favorite links

During synchronisation, the list of favorite links in the Mobile Favorites folder on your computer is synchronised with Pocket Internet Explorer on your handheld. Both locations are updated with changes made to either list each time you synchronise. Unless you mark the favorite link as a mobile favorite, only the link will be downloaded to your handheld, and you will need to connect to your ISP or network to view the content.

For more information on synchronisation, see ActiveSync Help on your computer.

### Mobile favorites

If you are using Microsoft Internet Explorer 5.0 or later on your computer, you can download mobile favorites to your handheld. Synchronising mobile favorites downloads Web content to your handheld enable you to view pages while you are disconnected from your ISP and computer.

Use the Internet Explorer plug-in installed with ActiveSync to create mobile favorites quickly.

### To create a mobile favorite

- 1 In Internet Explorer on your computer, click Tools and then Create Mobile Favorite.
- 2 To change the link name, enter a new name in the Name box.
- 3 Optionally, in Update, select a desired update schedule.

**NOTE:** If you did not specify an update schedule, you will need to manually download content to keep the information updated on both your computer and handheld. Before synchronising with your handheld, in Internet Explorer on your computer, click Tools and then Synchronise. You will see the last time content was downloaded to the computer, and you can manually download content if needed.

4 Click OK.

Internet Explorer downloads the latest version of the page to your computer.

**TIP:** You can add a button to the Internet Explorer toolbar for creating mobile favorites. In Internet Explorer on your computer, click View, Toolbars, and then Customise.

### To download a mobile favorite

- 1 Right-click the mobile favorite and then click Properties.
- 2 In the Download tab, specify the number of links deep you want to download.

To conserve handheld memory, go only one level deep.

3 Synchronise your handheld and computer.

Mobile favorites that are stored in the Mobile Favorites folder in Internet Explorer are downloaded to your handheld.

#### To save handheld memory

Mobile favorites take up storage memory on your handheld. To minimise the amount of memory used, observe the following:

- In the settings for the Favorites information type in ActiveSync options, turn
  off pictures and sounds, or stop some mobile favorites from being
  downloaded to your handheld.
- Limit the number of downloaded linked pages.
  - a In Internet Explorer on the computer, right-click the mobile favorite you want to change and then click Properties.
  - b In the Download tab, specify 0 or 1 for the number of linked pages you want to download.

### Using Pocket Internet Explorer

You can use Pocket Internet Explorer to browse mobile favorites and channels that have been downloaded to your handheld without connecting to the Internet. You can also connect to the Internet through an ISP or a network connection and browse the Web.

### To view mobile favorites and channels

- 1 Tap the Favorites button to display your list of favorites.
- 2 Tap the page you want to view.

You'll see the page that was downloaded the last time you synchronised with your computer. If the page is not on your handheld, the favorite will be dimmed. You will need to synchronise with your computer again to download the page to your handheld, or connect to the Internet to view the page.

### To browse the Internet

- 1 Set up a connection to your ISP or corporate network, as described in "9 Getting connected" on page 71.
- 2 To connect and start browsing, do one of the following:
  - Tap the Favorites button, and then tap the favorite you want to view.
  - Tap View and then Address Bar. In the address bar that appears at the top of the screen, enter the Web address you want to visit and then tap Go. Tap the arrow to choose from previously entered addresses.
  - To add a favorite link while using the handheld:
    - a Go to the page you want to add.
    - b Tap and hold on the page.
    - c Tap Add to Favorites.

## **11** Customising your handheld

You can customise your handheld based on your personal requirements and preferences as well as depending on your usual work modes. Customise your handheld by doing either of the following:

- Adjust the handheld settings
- Add or remove programs

### Adjusting handheld settings

You can adjust the settings of your handheld to suit the way you work.

### To access Settings

Tap *B* , then Settings.
 Tap an available Settings option to open the corresponding adjustment page.

The Settings window has three tabs—Personal, System, and Connections, each of which has its own set of options.

The succeeding sections shows the configuration page of each the Settings options. For detailed instructions on these pages, access the page then tap *mathematical constructions* and the page then tap *then*, Help.

### Adding and removing programs

Programs bundled with your handheld at the factory are stored in ROM (read-only memory). You cannot remove these programs, and you'll never accidentally lose ROM contents. ROM programs can be updated using special installation programs. All other programs and data files installed to your handheld after factory installation can be stored in RAM(random access memory) or ROM storage(a file folder in your handheld which in fact is a ROM space specially reserved for user access). The ROM storage can be accessed through File Explorer, too.

You can install any program created for your handheld, as long as it has enough memory. The most popular place to find software for your handheld is on the Pocket PC Web site (http://www.microsoft.com/mobile/pocketpc/).

### Adding programs

You could add programs to your handheld either by using ActiveSync or by downloading the program from the Internet.

### To add programs using ActiveSync

You'll need to install the appropriate software for your handheld on your computer before installing it on your handheld.

- 1 Determine your handheld and processor type so that you know which version of the software to install.
  - a Tap 🖉 and then Settings.
  - b On the System tab, tap About.
  - c In the Version tab, make a note of the information in Processor.
- 2 Download the program to your computer (or insert the CD or disk that contains the program into your computer).

You may see a single \*.xip, \*.exe, \*.cab, or \*.zip file, a Setup.exe file, or several versions of files for different device types and processors. Be sure to select the program designed for a Pocket PC and your handheld's processor type.

**NOTE:** Read any installation instructions, Read Me files, or documentation that comes with the program. Many programs provide special installation instructions.

- 3 Connect your handheld to your computer.
- 4 Double-click the \*.exe file.
  - If the file is an installer, the installation wizard will begin. Follow the directions on the screen. Once the software has been installed on your computer, the installer will automatically transfer the software to your handheld.
  - If the file is not an installer, you will see an error message stating that the program is valid but it is designed for a different type of computer. You will need to move this file to your handheld. If you cannot find any installation instructions for the program in the Read Me file or documentation, use ActiveSync Explore to copy the program file to the Program Files folder on your handheld. For more information on copying files using ActiveSync, see ActiveSync Help.
- 5 Once installation is complete, tap 🖉 , Programs, and then the program icon to launch it.

### To add a program directly from the Internet

- 1 Determine your handheld and processor type so that you know which version of the software to install.
  - a Tap 🖉 and then Settings.
  - b On the System tab, tap About.
  - c In the Version tab, make a note of the information in Processor.
- 2 Download the program to your handheld straight from the Internet using Pocket Internet Explorer.

You may see a single \*.xip, \*.exe, \*.cab, or \*.zip file, a Setup.exe file, or several versions of files for different device types and processors. Be sure to select the program designed for a Pocket PC and your handheld's processor type.

**NOTE:** Read any installation instructions, Read Me files, or documentation that comes with the program. Many programs provide special installation instructions.

3 Tap the file, such as a \*.xip or \*.exe file. The installation wizard will begin.

Follow the directions on the screen.

4

To add a program to the Start menu

 Tap 29, Settings, Menus, the Start Menu tab, and then the check box for the program.

If you do not see the program listed, you can either use File Explorer on your handheld to move the program to the Start Menu folder, or use ActiveSync on your computer to create a shortcut to the program and place the shortcut in the Start Menu folder.

- Using File Explorer on your handheld
  - a Tap 27, Programs, File Explorer, and locate the program (tap the folder list, labeled My Documents by default, and then My Device to see a list of all folders on your handheld).
  - b Tap and hold the program and tap Cut on the pop-up menu.
  - c Open the Start Menu folder located in the Windows folder, tap and hold a blank area of the window.
  - d Tap Paste on the pop-up menu.

The program will now appear on the 🏂 menu.

For more information on using File Explorer, see "To use File Explorer" on page 32.

- Using ActiveSync on your computer
  - a Use the Explorer in ActiveSync to explore your handheld files and locate the program.
  - b Right-click the program, and then click Create Shortcut.
  - c Move the shortcut to the Start Menu folder in the Windows folder.

The shortcut now appears on the Start Menu.

For more information on using ActiveSync, see ActiveSync Help on your computer.

### Removing programs

- 1 Tap 🏂 and then Settings.
- 2 On the System tab, tap Remove Programs.
- 3 Tap the program you wish to remove, then tap the Remove button.

If the program does not appear in the list of installed programs, use File Explorer on your handheld to locate the program:

- 1 Tap and hold the program.
- 2 Tap Delete on the pop-up menu.

Appendix A: Exchanging and updating data using Bluetooth® Utility (optional)

Bluetooth® Utility

### **Appendix A:** Exchanging and updating data using Bluetooth<sup>®</sup> Utility (optional)

This chapter provides overview description for using services provided by Bluetooth Utility which includes Bluetooth Setting and Bluetooth Manager.

### Bluetooth® Utility

Bluetooth utility is the solution for the seamless integration of Bluetooth technology into devices that use the PocketPC operating system. It provides handheld with the means to:

- Locate other Bluetooth devices in the immediate vicinity (inquiry)
- Discover the services that those devices offer (discovery)
- Connect to, use, and disconnect from those services
- Enable/disable individual services
- Security features, on a service-by-service basis, including:
  - Authentication
  - Authorization
  - Encryption

### Bluetooth® Icon

The Bluetooth icon in the lower-right corner of the Today screen provides quick access to the Bluetooth Manager and Bluetooth Settings.

It also provides visual feedback about the state of Bluetooth:

- When Bluetooth utility is active (on) the Bluetooth icon is blue \$.
- If Bluetooth utility is disabled (off) the icon appears grayed with a red circle

around a white X - 😵 - in the lower-right corner 👪.

• While the Bluetooth software loads (one to five seconds, depending on your system), the icon is blue in the upper-left diagonal, gray in the lower-right

diagonal, and the red circle is in place b.

### Apply Power To The Bluetooth® Hardware

The first screen Bluetooth Settings has ON/OFF buttons to apply/remove power to the hardware.

### **Bluetooth® Settings**

The Bluetooth Settings screen's tabs are :

- Gerneral
  - User profile selection
  - Bluetooth status (ON/OFF) indicator
  - Hardware power control (ON/OFF)
  - Shortcut to the Bluetooth Manager
- Accessibility
  - Set the device name
  - The handheld's Bluetooth Device Address (BDA)
  - Determine which remote devices are allowed to connect
  - Determine whether remote devices can "see" this handheld
- Service tabs-Bluetooth can provide four services. They are:
  - File Transfer-set the highest-level directory on this handheld that remote devices will be able to access.
  - Information Exchange-Set the default business card (Pocket Outlook contact entry)
  - Serial Port-Bluetooth serial port information
  - Dial-up Networking-configure the COM port, baud rate and flow control.
  - Personal Network Server-configure the service availability
- About-there are no configurable options on this tab.
  - Software version information
  - Copyright information
  - Website and Technical Support links.

### Bluetooth® Manager

The Bluetooth Manager allows you to create, manage, and use Bluetooth connections with remote devices.

To access Bluetooth Manager:

- From the Today screen, tap *p* and then:
  - tap > Programs > Bluetooth Manager.

or

 In the lower-right corner of the screen, tap the Bluetooth icon and then select Bluetooth Manager.

Bluetooth Manager has :

### Appendix A: Exchanging and updating data using Bluetooth® Utility (optional)

- Two tabs:
  - My Shortcuts-displays a list of pre-configured connections and establishes connections
  - Active Connections-displays active incoming and outgoing connections.
- Three menus:
  - New
    - Connect!-create a new connection
  - Tools
    - Paired devices-pair/un-pair with other devices
    - Business Card Exchange-opens the Business Card Exchange.
  - View-controls the on-screen display (icons or list).

### Bluetooth® Browser

Various Bluetooth applications require you to select the device you want to connect to.

The Bluetooth Browser appears and searches for other Bluetooth devices. As the search progresses, the found devices are listed in the window. To select a device from the list, tap it. You do not have to wait for the search to finish; as soon as the desired device appears in the list, tap it to select it and return to the previous screen.

### **Remote Device Services**

This section provides overview instructions for using services provided by other devices.

### **Series Port**

The use of a Bluetooth wireless serial port connection is identical to the use of a physical cable serial port connection between two devices.

As with a physical connection, the application that will use the connection must be configured to use the correct serial port.

To determine the communications port assigned to the Bluetooth serial port:

- In the lower-right corner of the Today Screen, tap the Bluetooth icon, and then select Bluetooth Settings.
- Use the scroll arrows at the bottom-right of the screen to expose the Serial Port tab, and then select the Serial Port tab.

The Outbound COM Port is listed in the lower portion of the screen.

Configure the application that will use the Bluetooth Serial Port to send data to this port.

- From Bluetooth Manager's My Shortcuts screen open the Bluetooth serial port connection to the remote device.
- Send/Receive data from the application.

### Dial-up Networking: Connect To A Remote Computer

Dial-up Networking allows you to connect to a remote computer via a phone line. Once connected, you can browse the Internet, check your email, etc.

The remote Bluetooth device that will provide the Dial-up Networking service must have access to a telephone system (either a hard-wired or cellular connection).

Devices that might provide the Dial-up Networking service include:

- Bluetooth-enabled cellular telephones
- Bluetooth-enabled desktop computers that are attached to a telephone system
- Bluetooth modems.

The remote computer to which you are connecting must also be attached to the phone system and capable of answering a call.

### Bluetooth® File Explorer

Bluetooth File Explorer appears automatically when a File Transfer connection is established. It allows you to:

- Navigate the directory structure of the remote device
- View files and folders on the remote device
- Create new folders on the remote device
- Send files to, and get files from the remote device
- Delete files on the remote device.

**NOTE:** File operations on the remote device are limited to the remote device's configured FTP root directory and its sub-directories.

Bluetooth File Explorer also allows you to set the folder on your handheld that will receive inbound files. This folder is configurable on an individual basis for each connection shortcut.

### Send Via Bluetooth®

Pocket Outlook contacts, calendar items, and tasks can be sent individually or collectively to a remote device.

To send data via Bluetooth transfer:

- From the Start menu, Programs, open Calendar, Contacts or Tasks
- Highlight the item(s) to be sent
- Tap-and-hold the item(s), and from the pop-up menu, tap Send via Bluetooth.
- On the Select a Bluetooth device screen, tap the name of the destination device, and then tap OK.

### Dial Via Bluetooth®

Dial via Bluetooth lets you select a contact from the Pocket Outlook Contact list and have your paired cell phone dial the contact's phone number. If a contact has more than one phone number, you can select the number to be dialed. Phone numbers can also be modified before they are dialed.

To use the Dial via Bluetooth feature :

- From Pocket Outlook's Contact screen, tap-and-hold a contact and select Dial via Bluetooth.
- If this handheld is paired with more than one cell phone, or if a phone is not already selected, tap the phone icon next to "Select a phone:" and choose the phone to be used.
- Select the number to be dialed and tap "Dial Number."
- To modify the number to be dialed, tap "Edit Number," make the changes to the number, tap OK to return to the previous screen, and then tap "Dial Number."

After the number is sent to the cell phone, the handheld closes the connection. If the phone number was modified, a dialog box appears with the option to save or discard the modification.

After the cell phone completes the dialing process, the phone can be used in the normal way.

### Bluetooth® Personal Area Network

A Bluetooth personal area network is a private, temporary, ad-hoc network of up to eight devices. A Bluetooth personal area network makes it easy to exchange information that would normally require a TCP/IP network. For example, most chat utilities, multi-player games, etc. are fully functional in a Bluetooth personal area network environment.

Bluetooth private area networks are subject to the same security settings that govern other Bluetooth communications (service availability, authorization, authentication and encryption).

One Bluetooth device must be the host of the personal area network. Other Bluetooth devices join the network as clients.

The host can accept and reject clients on an individual basis.

### Appendix B: Regulation & safety notices

This appendix lists the general notices of your computer.

### **Energy Star Guidelines Compliance**

As an Energy Star Partner, Acer Inc. has determined that this product meets the Energy Star guidelines for energy efficiency.

### FCC notice

This device has been tested and found to comply with the limits for a Class B digital device pursuant to Part 15 of the FCC Rules. These limits are designed to provide reasonable protection against harmful interference in a residential installation. This device generates, uses, and can radiate radio frequency energy and, if not installed and used in accordance with the instructions, may cause harmful interference to radio communications.

However, there is no guarantee that interference will not occur in a particular installation. If this device does cause harmful interference to radio or television reception, which can be determined by turning the device off and on, the user is encouraged to try to correct the interference by one or more of the following measures:

- Reorient or relocate the receiving antenna.
- Increase the separation between the device and receiver.
- Connect the device into an outlet on a circuit different from that to which the receiver is connected.
- Consult the dealer or an experienced radio/television technician for help.

### Notice: Shielded cables

All connections to other computing devices must be made using shielded cables to maintain compliance with FCC regulations.

### Notice: Peripheral devices

Only peripherals (input/output devices, terminals, printers, etc.) certified to comply with the Class B limits may be attached to this equipment. Operation with non-certified peripherals is likely to result in interference to radio and TV reception.

### Caution

Changes or modifications not expressly approved by the manufacturer could void the user's authority, which is granted by the Federal Communications Commission, to operate this computer.

### **Operation conditions**

This device complies with Part 15 of the FCC Rules. Operation is subject to the following two conditions: (1) this device may not cause harmful interference, and (2) this device must accept any interference received, including interference that may cause undesired operation.

### Notice: Canadian users

This Class B digital apparatus complies with Canadian ICES-003.

### Remarque à l'intention des utilisateurs canadiens

Cet appareil numérique de la classe B est conforme a la norme NMB-003 du Canada.

### Declaration of Conformity for EU countries

Hereby, Acer, declares that this Acer PDA is in compliance with the essential requirements and other relevant provisions of Directive 1999/5/EC. (Please visit <u>www.acer.com/about/certificates/nb</u> for complete documents.)

Замечание для РФ

Соответствует сертификатам, обязательным в РФ

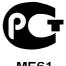

**ME61** 

Стенная розетка должна быть правильно заземлена

### Important safety instructions

Read these instructions carefully. Save them for future reference.

- 1 Follow all warnings and instructions marked on the product.
- 2 Unplug this product from the wall outlet before cleaning. Do not use liquid cleaners or aerosol cleaners. Use a damp cloth for cleaning.
- **3** Do not use this product near water.
- **4** Do not place this product on an unstable cart, stand, or table. The product may fall, causing serious damage to the product.
- **5** Slots and openings are provided for ventilation; to ensure reliable operation of the product and to protect it from overheating. These openings must not be blocked or covered. The openings should never be blocked by placing the product on a bed, sofa, rug, or other similar surface. This product should never be placed near or over a radiator or heat register, or in a built-in installation unless proper ventilation is provided.
- 6 This product should be operated from the type of power indicated on the marking label. If you are not sure of the type of power available, consult your dealer or local power company.
- 7 Do not allow anything to rest on the power cord. Do not locate this product where persons will walk on the cord.
- 8 If an extension cord is used with this product, make sure that the total ampere rating of the equipment plugged into the extension cord does not exceed the extension cord ampere rating. Also, make sure that the total rating of all products plugged into the wall outlet does not exceed the fuse rating.
- **9** Never push objects of any kind into this product through cabinet slots as they may touch dangerous voltage points or short out parts that could result in a fire or electric shock. Never spill liquid of any kind on the product.
- **10** Do not attempt to service this product yourself, as opening or removing covers may expose you to dangerous voltage points or other risks. Refer all servicing to qualified service personnel.
- **11** Unplug this product from the wall outlet and refer servicing to qualified service personnel under the following conditions:
  - **a** When the power cord or plug is damaged or frayed.
  - **b** If liquid has been spilled into the product.
  - c If the product has been exposed to rain or water.
  - **d** If the product does not operate normally when the operating instructions are followed. Adjust only those controls that are covered by the operating instructions since improper adjustment of other controls may result in damage and will often require extensive work by a qualified technician to restore the product to normal condition.
  - e If the product has been dropped or the case has been damaged.
  - **f** If the product exhibits a distinct change in performance, indicating a need for service.
- 12 The Acer PDA uses the lithium battery. Replace the battery with the same type as the product's battery we recommend in

the product specification list. Use of another battery may present a risk of fire or explosion.

- **13** Warning! Batteries may explode if not handled properly. Do not disassemble or dispose of them in fire. Keep them away from children and dispose of used batteries promptly.
- **14** To avoid hazard of unexpected electrical shock, use AC adapter only when the wall AC socket is ensured to be properly grounded.

### LCD pixel statement

The LCD unit is produced with high-precision manufacturing techniques. Nevertheless, some pixels may occasionally misfire or appear as black or red dots. This has no effect on the recorded image and does not constitute a malfunction.

### Macrovision® copyright protection notice

This product incorporates copyright protection technology that is protected by method claims of certain U.S. patents and other intellectual property rights owned by Macrovision Corporation and other rights owners. Use of this copyright protection technology must be authorized by Macrovision Corporation, and is intended for home and other limited viewing uses only unless otherwise authorized by Macrovision Corporation. Reverse engineering or disassembly is prohibited.

Apparatus Claims of U.S. Patent Nos. 4,631,603, 4,577,216, 4,819,098, 4,907,093, and 6,516,132 licensed for limited viewing uses only.

### **Radio Device Regulatory Notice**

**NOTE:** Below regulatory information is for models with wireless LAN and/or Bluetooth® only.

### General

This product complies with the radio frequency and safety standards of any country or region in which it has been approved for wireless use. Depending on configurations, this product may or may not contain wireless radio

devices (such as wireless LAN and/or Bluetooth® modules). Below information is for products with such devices.

## European Union (EU)

This device complies with the essential requirements of the European Council Directives listed below:

73/23/EEC Low Voltage Directive

EN 60950 •

89/336/EEC Electromagnetic Compatibility (EMC) Directive

- EN 55022
- EN 55024
- EN 61000-3-2/-3

99/5/EC Radio & Telecommunications Terminal Equipment (R&TTE) Directive

- Art.3.1a) EN 60950
- Art.3.1b) EN 301 489 -1/-17
- Art.3.2) EN 300 328-2

## List of Applicable Countries

EU member states as of May 2004 are: Belgium, Denmark, Germany, Greece, Spain, France, Ireland, Italy, Luxembourg, the Netherlands, Austria, Portugal, Finland, Sweden, United Kingdom Estonia, Latvia, Lithuania, Poland, Hungary, Czech Republic, Slovak Republic, Slovenia, Cyprus and Malta. Usage allowed in the countries of European Union, as well as Norway, Switzerland, Iceland and Liechtenstein. This device must be used in strict accordance with the regulations and constraints in the country of use. For further information, please contact local office in the country of use.

## The FCC RF safety requirement

The radiated output power of Wireless LAN Mini-PCI Card and Bluetooth® card is far below the FCC radio frequency exposure limits. Nevertheless, the Acer PDA shall be used in such a manner that the potential for human contact during normal operation is minimized as follows:

An improper installation or unauthorized use may cause harmful interference to radio communications. Also any tampering of the internal antenna will void the FCC certification and your warranty.

## Canada - Low power license-exempt radio communication devices (RSS-210)

- Common information а
  - Operation is subject to the following two conditions: 1. This device may not cause interference, and

- 2. this device must accept any interference, including interference that may cause undesired operation of the device.
- Deperation in 2.4 GHz band
   To prevent radio interference to the licensed service, this device is intended to be operated indoors and installed outdoors is subject to licensing.

## Exposure of humans to RF fields (RSS-102)

The Acer Acer PDA employs low gain integral antennas that do not emit RF field in excess of Health Canada limits for the general population; consult Safety Code 6, obtainable from Health Canada's Web site at <u>www.hc-sc.gc.ca/rpb</u>.

# Appendix C: Wireless communication

Applicable only to the Acer Handheld device, this feature uses a built-in IEEE 802.11b WLAN adapter to connect to an existing IEEE 802.11b wireless network. This feature provides you with an Internet experience that is completely mobile to meet your fast paced lifestyle, and with a high-speed transmission rate of up to 11 Mbps you're sure to be always wired to the information highway.

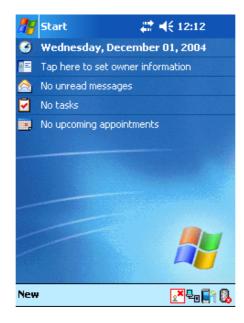

## Tray Icon

| lcon            | Wireless LAN Card Status                    |
|-----------------|---------------------------------------------|
| 277             | Excellent signal strength. (RSSI > -57dBm ) |
| 2 <sup>77</sup> | Good signal strength. (RSSI : -70~-57 dBm)  |
| 27              | Bad signal strength. (RSSI < -70dBm )       |
| 2               | Disconnect.                                 |
| 2×              | No operation.                               |

## Activating the wireless feature

**1** Tap the SWLUCE icon to activate the utility in the lower right corner of the Today screen.

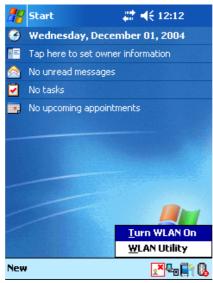

- 2 Tap the option **Turn WLAN On**. The system automatically scans for all the available wireless networks.
- **3** From the list of detected wireless networks, select a wireless network to which you wish to connect your device.
- 4 Select either The Internet or Work for the network to connect your device.
- 5 Tap Connect.

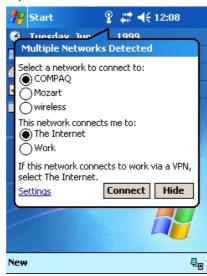

## Configuring the wireless settings

To view and modify the IP address and server-related settings:

- 1 Tap 🖉 , Settings.
- 2 Tap the Connections tab, then the Networks Adapter icon.
- **3** Select your desired changes to the available adapter from the list, then tap the **OK**.

| 🎥 Seti                                               | tings ,                                                                                                    | <b>#                                    </b> | •   | 🎢 Sett                                                                      | tings                                                     |                                                                                                    | œ           |
|------------------------------------------------------|----------------------------------------------------------------------------------------------------|----------------------------------------------|-----|-----------------------------------------------------------------------------|-----------------------------------------------------------|----------------------------------------------------------------------------------------------------|-------------|
| Configu                                              | Configure Wireless Networks                                                                                                    |                                              |     | Configu                                                                     | ire Network <i>i</i>                                      | Adapters                                                                                                   | 0           |
| ♀ sc_:<br>↓ JOK<br>↓ RFte<br>↓ [No<br>↓ 334<br>↓ 338 | Add New         Sc_11b       Connected         JOKIM       Available         RFteam       Available         [No SSID]       Available         3347W       Available         3387WG       Available         Networks to access:       Available |                                              |     | The In<br>Tap an a<br>SAMSU<br>Blueto<br>SAMSU<br>NE200<br>L2TP N<br>Asynch | adapter to mod<br>JNG WLAN C<br>oth PAN Use<br>JNG WLAN C | ify settings;<br>F CARD(SWL-245<br>r Driver<br>F CARD(SWL-23)<br>9 Ethernet Driver<br>niport<br>N Miniport | (0)         |
|                                                      | omatically connect to<br>vorks<br>Network Adapters                                                                                                    | non-preferred                                |     | Wireless                                                                    | Network Ada                                               | pters                                                                                                    |             |
|                                                      |                                                                                                    | E                                            | ≝ * |                                                                             |                                                           |                                                                                                    | <b>≝</b>  ^ |

## Main configuration of utility

### Status Tab

Display current connection information in one sight (default screen).

| 🎥 Wi-Fi Utility 👘 👘                     | ↓ ↓ € 5:24 0 |
|-----------------------------------------|--------------|
| Stat                                    | us           |
| Link Status (-52dBi<br>Connected.       | m)           |
| SSID : JOKIM<br>Encryption Status :     | Disabled     |
| Access Point : 00 C<br>IP Address : 172 |              |
| Configure                               | More         |
|                                         |              |

#### Status SiteSurvey Advanced Version

- Link Status : displays the current link status.
- SSID : displays the connected SSID.
- Encryption Status : displays the encryption mode when successfully connected.
- Access Point : displays the BSSID of AP when successfully connected.
- IP Address : displays the IP setting.

### When use click a 'Configure' button

| 🎥 Seti                                                                                                    | tings .          | # | •        | 🎥 Sett                                        | tings                                                                                                    | <b>, #? =(</b> € 5:50                                               | •   |
|----------------------------------------------------------------------------------------------------|------------------|---|----------|-----------------------------------------------|----------------------------------------------------------------------------------------------------|---------------------------------------------------------------------|-----|
| Configure Wireless Networks                                                                                                    |                  |   | 0        | Configu                                       | ire Network Ada                                                                                                    | pters                                                               | 0   |
| Add New<br>Sc_11b Connected<br>JOKIM Available<br>RFteam Available<br>I [No SSID] Available<br>J 3347W Available<br>J 3387WG Available |                  |   |          | Tap an a<br>SAMSU<br>Blueto<br>SAMSU<br>NE200 | ork card connects<br>ternet<br>adapter to modify s<br>JNG WLAN CF C<br>oth PAN User D<br>JNG WLAN CF C<br>O Compatible Et<br>NDISWAN Minipo | settings:<br>ARD(SWL-245(<br>river<br>ARD(SWL-23x(<br>hernet Driver | ĺ.  |
| Networks to access:<br>All Available<br>Automatically connect to non-preferred<br>networks                                             |                  |   | <b>▼</b> | AsyncM                                        | Mac NDISWAN M<br>NDISWAN Minipo                                                                                                    | 1iniport                                                            |     |
| Wireless                                                                                                    | Network Adapters | Ē | ≝ ^      | Wireless                                      | Network Adapter                                                                                                    | ′s<br>E                                                             | ਤ ^ |

### When use click a 'More' button (DHCP IP case)

More : Detailed information about signal strength and network information

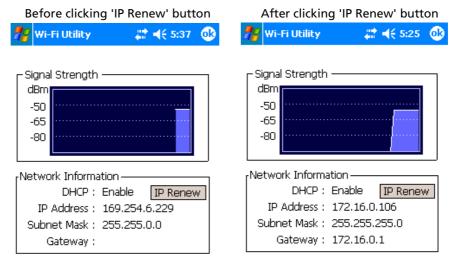

• IP Address (Internet Protocol address) :

This is a numeric address that the domain name server translates into a domain name. Each node on the IP network has a unique IP address.

• Subnet Mask :

A number used to identify a sub-network when multiple networks share a common IP address.

• Gateway :

This is a device used to forward IP packets to and from a remote destination.

IP Renew button appears when DHCP is enabled.

Configure Wireless Networks : Link to the Windows Zero Configuration

When use click a 'More' button (Static IP case)

| 🚜 wi-      | Fi Utility 💦 👫 📢 5:59 💽                 |
|------------|-----------------------------------------|
|            | Strength                                |
| dBm<br>-50 |                                         |
| -65        |                                         |
| -80        | ••••••••••••••••••••••••••••••••••••••• |
|            |                                         |
| (Netwo     | rk Information ————                     |
|            | DHCP : Disable                          |
| IP .       | Address : 16.3.60.44                    |
| Subn       | et Mask : 255.255.255.0                 |
| 6          | Gateway : 16.3.60.1                     |
|            |                                         |

## SiteSurvey Tab

Search the available networks and shows the network information. (Network Mode, WEP Information, SSID, Signal, Channel)

| 76  | Wi-  | Fi Utility |        | ÷.   | ×   | 5:26  | 0 |
|-----|------|------------|--------|------|-----|-------|---|
| Γ   |      | —— Availab | le Net | worł |     | fresh |   |
|     |      | SSID       |        | Sig  | hal | Ch    | • |
|     | i    | 5300_11    | g      | -34  |     | 1     |   |
|     | i.   | sc_11b     |        | -52  |     | 1     |   |
|     | 1 🔒  | 3387WG     |        | -60  |     | 1     | ≡ |
|     | i.   | ds393939   | 9      | -79  |     | 1     |   |
|     | i.   | sklee_md   | 5      | -32  |     | 1     |   |
|     | 1 🔒  | 3347W      |        | -39  |     | 1     |   |
|     | i.   | JOKIM      |        | -52  |     | 5     |   |
|     | i.   | RFteam     |        | -92  |     | 5     | • |
|     |      |            |        |      |     |       |   |
| Sta | atus | SiteSurvey | Advan  | iced | Ver | sion  |   |

• SSID (Service Set Identifier)

This is a unique case-sensitive name of up to 32 characters shared among all devices sharing a common wireless network. The name value is set in Scan page with the default value being 'ANY'.

• Signal

Percentage values indicate the signal strength of AP.

- Channel
  - Indicates which channel is set to be used by the network.

Advanced Tab

When user click a 'default' button

| 🎢 Wi-Fi Utility 👘 👘        |         |
|----------------------------|---------|
| Advar<br>Roaming Trigger : |         |
| Power Save Mode :          | Auto 🔻  |
|                            | Default |

Status SiteSurvey Advanced Version

## Advanced wireless setting

| <i>7</i> 7 w | i-Fi Utility | #          | <b>4</b> € 6:28 | •           | 🎢 wi   | i-Fi Utility | #          | <b>-{</b> € 6:30 | •        |
|--------------|--------------|------------|-----------------|-------------|--------|--------------|------------|------------------|----------|
|              | A            | dvanced —  |                 |             |        | A            | dvanced —  |                  |          |
| Ro           | aming Trigge | er : Poor  | Signal 🔻        |             | Roa    | aming Trigg  |            | Signal           |          |
|              |              |            |                 |             |        |              |            | Signal           |          |
| Pow          | er Save Moo  | le : Disat | ole 🔻           | -<br>-<br>- | Powe   | er Save Moo  | te : Disat | ole              | <b>-</b> |
|              |              |            |                 |             |        |              |            |                  |          |
|              |              | [          | Default         |             |        |              | C          | Default          |          |
|              |              |            |                 |             |        |              |            |                  |          |
|              |              |            |                 |             |        |              | I          |                  |          |
| Status       | SiteSurvey   | Advanced   | Version         |             | Status | SiteSurvey   | Advanced   | Version          |          |

Roaming Trigger : Select Roaming trigger condition.

No Signal : The station starts to search for another AP only when it is disconnected from the currently associated AP.

Poor Signal : The station starts to search for better AP when signal strength of currently associated AP is lower than -70dBm °P Default : restores the menus to the initial values.

Power Save Mode : Power Save mode decreases power consumption. Enabling Power Save Mode trades off performance for battery life.

Disable - specifies continuous access mode (normal mode)

Enable - enable the power save mode

Automatic- enable a fast power saving mode that provides the best combination of performance and power usage.

### Version Tab

The Version menu provides following information.

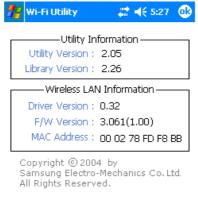

Status SiteSurvey Advanced Version

Utility Information : The version of the driver, configuration utility, library(Semlib.dll) Wireless LAN Information : The version of the driver, firmware, EEPROM. The MAC Address of wireless adapter.

For updated product information, technical support, and downloads, visit the web site at http://www.acer.com.

## Index

### Α

ActiveSync® 69, 85, 91, 97 add program 81

### В

backlight 5, 9 Backup opening 59 Restore function 61 Block Recognizer 21

### С

Calendar 33 command interface 15 device buttons 15 pop-up menus 17 Today screen 15, 16 connectivity features 71 connect to Internet 72 connect to network 75 help 75 infrared 71 receive 72 send 71 wireless communication 72 Contacts 37 copyright ii customise features 81 handheld settings 81 install/remove program add 81 using ActiveSync 82 via Internet 82 remove 83 customise handheld 81

### Е

email manage folders 44 synchronise 42 enter data 19 drawing on the screen 24 recording a message 26 using input panel 19 Block Recognizer 21 Letter Recognizer 20 soft keyboard 20 Transcriber 21 using My Text 27 writing on the screen 21 convert to text 23 expansion features 65 Acer versatile connector 65 attaching expansion sleeve inserting CompactFlash card 65 removing CompactFlash card 66

### Η

handheld quides v maintenance vi package contents vi resetting vii handheld features 1 audio 2 battery pack 2 install 9 connectivity 2 display 1 ergonomics 2 expansion 2 performance 1 handheld setup connecting cradle 9 installing battery 10, 12 installing Microsoft ActiveSync software 8 initial synchronisation 13

### I

Inbox 42 infrared 71 input panel 19 Internet 72

### L

Letter Recognizer 20

### Μ

manage applications finding information 31 opening 29 organising information 32 switching 29 Microsoft Pocket Internet Explorer 77 Mobile Favorites create mobile favorite 78 fovorite links 77 using 78 view mobile favorites 79 Microsoft Pocket Outlook 33

Calendar 33 create meeting request 36 open 34 schedule appointment 35 summary screen 35 Contact 37 create contact 37 find contact 38 open 37 summary screen 38 Inbox connect to email server 42 manage folders 44 Message list 43 open 42 synchronise email 42 Notes 41 create note 41 open 41 Tasks 39 create task 39 open 39 summary screen 40 Microsoft Pocket PC 2002 companion programs Microsoft Reader Reader features 56 book annotations 57 copy text 56 search text 56 remove book 57 use Guidebook 54 using Library 54 MSN Messenger 51, 53 chat with contacts 52 requirements 51 set up 51 work with contacts 51 Pocket Excel 49 create new file 49 File list 49 protect workbook 50 Pocket Word 45 create new file 45 enter data 46 drawing mode 48 recording mode 48 typing mode 47 writing mode 47

File list 46 Windows Media Player for Pocket PC 53 Microsoft Pocket PC 2003 45 companion programs 45 **Microsoft Reader** get book 54 read book 55 Microsoft Reader 54 Guidebook 54 Library 54 Reader 56 add drawing 57 bookmark 57 highlight 57 note 57 Mobile Favorites folder 77 MSN Messenger 51 My Text 27 Ν Notes 41 notice DVD copyright protection 94

### Ρ

Pocket Excel 49 protect workbook 50 Pocket Word 45

### R

remove program 83

### S

safety FCC notice 91 system tour 4 bottom view 7 front view 4 left view 5 top view 6

### Т

Tasks 39 third-party applications IA Album LE 63 Transcriber 21

### W

Windows Media Player for Pocket PC 53